# **МІНІСТЕРСТВО ОСВІТИ І НАУКИ УКРАЇНИ**

# **УМАНСЬКИЙ НАЦІОНАЛЬНИЙ УНІВЕРСИТЕТ САДІВНИЦТВА**

# **Факультет плодоовочівництва, екології та захисту рослин**

Кафедра інформаційних технологій

# **Методичні вказівки до виконання лабораторних занять з дисципліни**

# **«Математичні методи та інформаційні технології в**

# **біології»**

# **студентами першого рівня вищої освіти (бакалавр) спеціальності 091 – «Біологія»**

Умань–2021

#### **Методичні вказівки підготував:**

С.М. Концеба – к. е. н., доцент кафедри інформаційних технологій

Розглянуто і затверджено на засіданні кафедри інформаційних технологій (протокол від « » серпня 2021 року № 1).

Схвалено науково-методичною комісією факультету плодоовочівництва, екології та захисту рослин Протокол від «31» серпня 2021 року № 1

**Рецензент:** доктор с.-г. наук, професор, завідувач кафедри овочівництва Уманського національного університету садівництва Улянич О.І.

#### **Концеба С.М.**

Методичні вказівки до виконання лабораторних занять з дисципліни «Математичні методи та інформаційні технології в біології» студентами першого рівня вищої освіти (бакалавр) спеціальності 091 – «Біологія». Умань, 2021. 51 с.

# **ЗМІСТ**

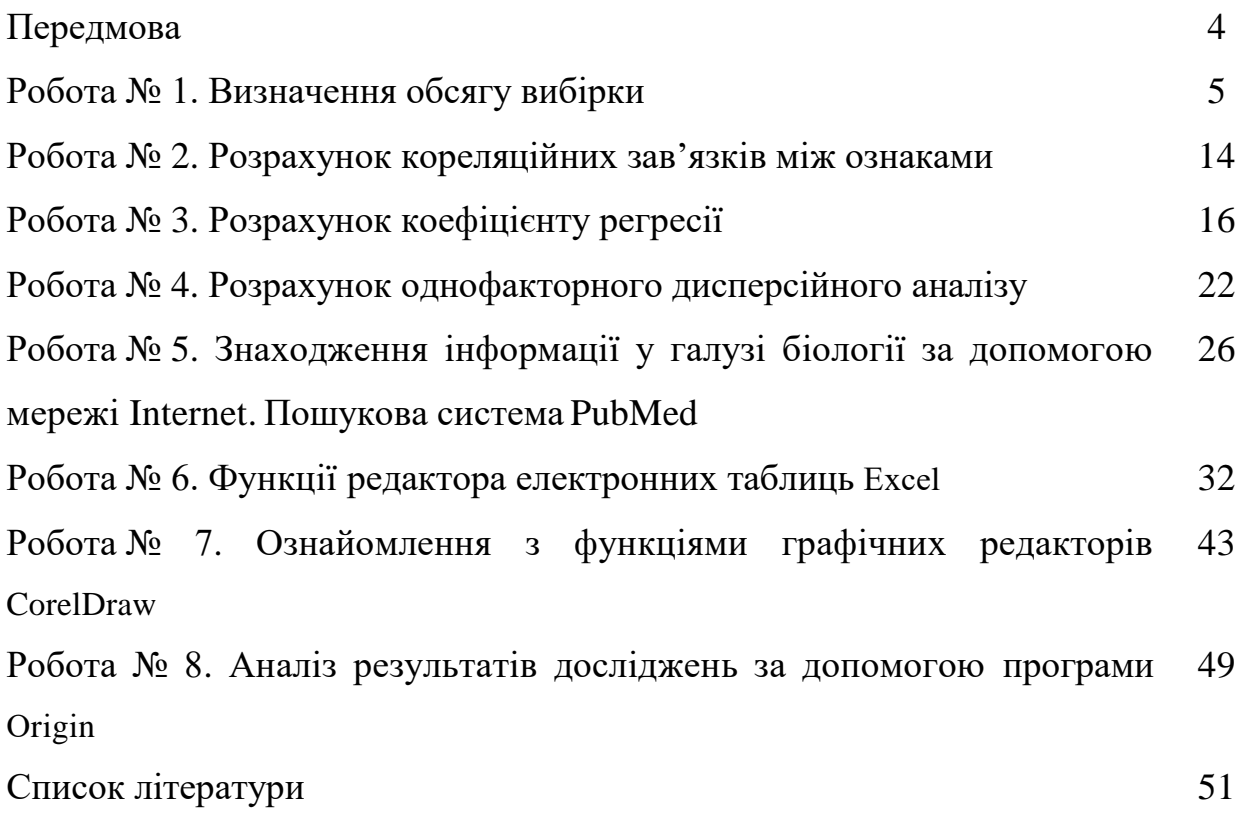

#### **Передмова**

Застосування математичних методів та інформаційних систем в біології набуває все більшого значення. На теперішній час вчені можуть використовувати комп'ютерні моделі для біологічних систем різного рівня, починаючи з геному і закінчують екосистемами, в яких існують складні й розгалужені взаємозв'язки.

Розбираючи життя на дрібніші складові (організми – на органи, тканини – на клітини, хромосоми на ДНК і гени), наукові ідентифікували геном людини. Проте чи не найскладніше зібрати всі отримані дані в єдину систему та усвідомити їх. Саме за допомогою комп'ютерних моделей усі біохімічні фрагменти можна скласти в єдину картину. Фундаментальні процеси біології клітини, такі як ріст, сприйняття та передача сигналів, диференціювання та ін. є унікальним комплексом, що залежить від величезної кількості різноманітних молекул та молекулярних взаємодій.

У сучасній науці математичні методи та моделювання відіграють особливу роль. Математичні методи та моделі – це мова, що формулює наші уявлення про явища в живій і неживій природі. У докомпьютерну еру математична модель, щоб стати корисною для вивчення реального об'єкта, повинна була мати аналітичне рішення.

Можливість отримувати чисельні рішення на комп'ютері спричинила за собою розвиток багатьох аналітичних підходів. За допомогою нелінійних моделей описані численні процеси просторово-часової самоорганізації на всіх рівнях організації матерії – від скупчень галактик до турбулентного течії рідини, від динаміки макромолекул до процесів в біогеоценозах і глобальної динаміки.

Особливо важливими і плідними виявилися можливості нелінійної науки у вивченні і моделюванні живих систем, зокрема, в біології, де системи за своєю природою є відкритими для потоків речовини і енергії і, в принципі, далекі від термодинамічної рівноваги.

# **Робота № 1 Визначення обсягу вибірки**

**Мета**: поглиблення теоретичних знань і набуття практичних навичок щодо вибіркового спостереження, розрахунку стандартної та граничної похибок вибірки, визначення обсягу вибірки.

**Вибірковим спостереженням** називають найбільш науково обгрунтований вид несуцільного спостереження, при якому досліджується не вся сукупність, а лише її частина, відібрана за правилами вибірки і забезпечує отримання даних, що характеризує сукупність в цілому.

*Сутність вибіркового спостереження* полягає в тому, що з генеральної сукупності способом випадкового вибору відбирається достатньо велика кількість одиниць сукупності й результати їх обстеження поширюються на генеральну сукупність з обумовленою ймовірністю та похибками вибірки.

Розрізняють генеральну та вибіркову сукупності.

Вся сукупність одиниць, які підлягають обстеженню за певною ознакою, називається *генеральною.* Частину генеральної сукупності, яку спеціально відібрано для формування змістовних характеристик генеральної сукупності, називають *вибірковою.*

Основні параметри, що характеризують генеральну та вибіркову сукупність наведені в таблиці 1.

| $N_2$          | Характеристика                       | Генеральна        | Вибіркова                                                          |
|----------------|--------------------------------------|-------------------|--------------------------------------------------------------------|
| $3/\Pi$        |                                      | сукупність        | сукупність                                                         |
| $\mathbf{1}$   | Обсяг<br>сукупності<br>(чисельність  | $\boldsymbol{N}$  | $\boldsymbol{n}$                                                   |
|                | ОДИНИЦЬ                              |                   |                                                                    |
| 2              | Чисельність одиниць,<br>ЯK1<br>мають | M                 | $\boldsymbol{m}$                                                   |
|                | обстежувану ознаку                   |                   |                                                                    |
| 3              | Частка одиниць, які<br>не<br>мають   | $p = \frac{M}{N}$ | $W = \frac{m}{m}$                                                  |
|                | обстежувану ознаку                   |                   | n                                                                  |
| $\overline{4}$ | Середній розмір ознаки               |                   | $\widetilde{x} =$                                                  |
|                |                                      |                   | $\boldsymbol{n}$                                                   |
| 5              | Дисперсія кількісної ознаки          |                   | $\sigma^2_{\tilde{x}} = \frac{\sum (x_i - \tilde{x})^2}{\sigma^2}$ |
|                |                                      |                   | n                                                                  |
| 6              | Дисперсія частки                     | $\sigma_n^2 = pq$ | $\sigma_w^2 = W(1-W)$                                              |

1. **Параметри генеральної і вибіркової сукупностей**

Вибірковий метод відрізняється від інших видів не суцільного тим, що відбір одиниць у вибіркову сукупність забезпечує рівну можливість потрапляння кожної одиниці у вибірку шляхом неупередженого суворого відбору. Це здійснюється способами, розробленими математичною статистикою.

Відбір одиниць з генеральної сукупності у вибіркову залежно від того, як організований відбір із загального обсягу одиниць спостереження. Розрізняють *два методи відбору:*

повторний;

безповторний.

*Повторною* називається вибірка, за якої кожна раніше відібрана одиниця повертається до генеральної сукупності і може повторно брати участь у вибірці.

*Безповторною* називається вибірка, за якої кожна раніше відібрана одиниця не повертається до генеральної сукупності і в подальшій вибірці участі не бере.

Безповторний відбір дає більш точні результати порівняно з повторним, оскільки за однокового обсягу вибірки безповторні дослідження охоплюють більше одиниць, ніж повторні.

Розрізняють наступні *види (способи)* вибіркового спостереження:

- власне випадкова вибірка;
- механічна вибірка;
- типова (районована) вибірка;
- серійна (гніздова) вибірка;
- інші види вибірки.

Застосування того чи іншого виду вибірки повинно бути науково обґрунтованим.

**Власне випадкова вибірка** – це випадковий відбір одиниць з генеральної сукупності за умови однакової можливості для всіх одиниць цієї сукупності потрапити до вибірки. Для забезпечення цього використовують жеребкування або таблицю випадкових чисел.

Випадкова вибірка здійснюється за схемою повторного та без повторного відбору. У процесі *повторного відбору* кожна одиниця бере участь у вибірці стільки разів, скільки відбирається одиниць. За таких умов генеральна сукупність залишається незмінною і для всіх одиниць забезпечується можливість потрапити до вибірки. Але чисельність вибірки в такому випадку може досягти обсягу, який перевищує генеральну сукупність (окремі одиниці враховуються у вибірці не один раз, а декілька).Як наслідок, власне випадкова повторна вибірка практично не використовується в дослідженнях соціальноекономічних явищ і процесів.

У випадне безповторного відбору чисельність генеральної сукупності буде змінюватись, оскільки кожна відібрана одиниця в подальшому не повертається до генеральної сукупності. Це підвищує ймовірність решти одиниць потрапити до вибірки, а тому середня похибка вибірка за безповторного відбору менша, ніж за повторного, і потребує меншого обсягу одиниць спостереження.

*Механічна вибірка* – це послідовний відбір одиниць через рівні проміжки за їх розташуванням (порядковим, алфавітним, географічним тощо) у генеральній сукупності або в будь-якій іншій послідовності. Зокрема, кожна п'ята одиниця за 20-відсоткового відбору, кожна десята – за 10-відсоткового тощо. Проміжок між відібраними одиницями визначається залежно від прийнятої пропорції і розраховується як часка від ділення чисельності сукупності на обсяг вибірки. Механічний відбір завжди без повторний.

Механічний спосіб забезпечує рівномірність відбору одиниць з усіх частин генеральної сукупності, тобто їх пропорційне представництво (репрезентативність) у вибірковій сукупності.

У статистичні практиці досить часто використовують *типову або районовану вибірку*. При цьому досліджувану сукупність спочатку поділяють на однорідні групи (типи, райони) за певною ознакою. Типи можуть утворювати штучно або використовувати ті, що сформувалися природно. З кожної групи випадковим або механічним способом відбирають певну кількість одиниць до вибіркової сукупності.

На практиці типову вибірку можна здійснити наступними методами:

пропорційно обсягу типових груп;

непропорційним відбором;

пропорційно внутрішньо груповій диференціації ознаки.

Обсяг вибірки *і*-ої типової групи визначають за формулою:

$$
n_i = n \frac{N_i}{N}
$$

де *<sup>i</sup> n* - обсяг вибірки *і*-ої типової групи;

*n* - загальний обсяг вибірки з генеральної сукупності;

*N<sup>i</sup>* - обсяг типової групи;

*N* - обсяг генеральної сукупності.

Для непропорційної вибірки визначення чисельності здійснюється за формулою:

$$
n_i = \frac{n_i}{K}
$$

де *К –* число відокремлених груп.

Для здійснення відбору, пропорційного диференціації ознаки, оптимальний обсяг вибірки *і*-ої типової групи визначають за формулою:

$$
n_i = n \frac{N_i \cdot \sigma_i}{\sum N \cdot \sigma_i}.
$$

де  $\sigma_i$  - для *і*-ої групи;

Також часто в практиці статистичного спостереження застосовують *серійну (гніздову) вибірку*, яка передбачає відбір одиниць з генеральної сукупності цілими групами (серіями, гніздами),що потім підлягають суцільному обстеженню. Групи (серії) відбирають за способом власне випадкової безповторної вибірки або способом механічного відбору.

У статистичній практиці серійний відбір одиниць з генеральної сукупності здійснюється в наступних варіантах:

усі серії мають однакову кількість одиниць;

– усі серії неоднакові за обсягом.

Якщо серії в генеральній сукупності мають однакову чисельність, то середня вибіркова визначається як середня арифметична проста із серійних середніх. За неоднакової чисельності серій середня вибіркова визначається як середня арифметична зважена.

Більшого поширення набув перший варіант. Серійний відбір простіший в організації та дешевший порівняно з іншими способами, однак за серійного відбору значно порушується рівномірність розподілу відібраних одиниць у межах генеральної сукупності. Крім того, похибка вибірки може бути більша, ніж при інших способах відбору. Для зменшення похибки серійної вибірки збільшують її обсяг.

Точність серійної вибірки залежить від того, наскільки точно середні показники серій будуть репрезентувати генеральну сукупність.

Вибіркова сукупність повинна представляти пропорції генеральної сукупності, тобто бути презентативною (представницькою).З цією метою застосовують різні способи відбору одиниць вибіркової сукупності.

Однак завжди мають *помилки спостереження* - різниця між відповідними характеристиками генеральної і вибіркової сукупностей. Залежно від причин виникнення розрізняють помилки репрезентативності і помилки реєстрації.

Похибки репрезентативності характерні тільки для несуцільного спостереження і виникають у зв'язку з тим, що вибіркова сукупність за досліджуваною ознакою недостатньо точно відтворює генеральну.

*Похибками репрезентативності* називають розбіжності між середніми величинами або частками ознаки вибіркової і генеральної сукупностей. Похибки репрезентативності можуть бути систематичними і випадковими.

*Систематичні похибки репрезентативності* виникають внаслідок порушення принципів відбору одиниць з генеральної сукупності, тобто мають тенденційний характер викривлення величини досліджуваної ознаки в бік її збільшення або зменшення.

Випадкові *похибки репрезентативності* зумовлені тим, що вибіркова сукупність не відтворює точно середні й відносні показники генеральної сукупності.

При визначенні помилки вибірки необхідно наблизити показники вибіркової сукупності до показників генеральної сукупності і виявити допустимі граничні відхилення цих показників.

Теоретичною основою вибіркового спостереження є *закон великих чисел.* З точки зору його реалізації відомий статистик *П.Л. Чебишев сформулював теорему:* з ймовірністю, скільки завгодно близькою до одиниці можна стверджувати, що при достатньо великому обсязі вибірки *n* і обмеженої дисперсії генеральної сукупності  $\sigma^2$  різниця між вибірковою середньою  $\tilde{x}$ і генеральною *х* середніми буде скільки завгодно мала.

Узагальнюючою характеристикою похибки вибірки є *середня (стандартна) похибка репрезентативності*  $\mu$ , яка виражає середнє квадратичне відхилення вибіркової середньої від генеральної середньої. Величина середньої похибки репрезентативності залежить від  $\sigma$  - показника коливання ознаки в генеральній сукупності, числа відібраних одиниць *n* , від способу формування вибірки і виражається формулою:

для середньої:

$$
\mu = \sqrt{\frac{\sigma^2}{n}} = \frac{\sigma}{\sqrt{n}}
$$

для частки:

$$
\mu = \sqrt{\frac{W(1-W)}{n}}
$$

У процесі розрахунку середньої помилки бесповторної вибірки необхідно враховувати поправку безповторності відбору:

для середньої:

$$
\mu = \sqrt{\frac{\sigma^2}{n}(1 - \frac{n}{N})}
$$

для частки:

$$
\mu = \sqrt{\frac{W(W-1)}{n}(1-\frac{n}{N})}
$$

Отже середня помилка вибірки показує, які можливі відхилення характеристик вибіркової сукупності від відповідних характеристик генеральної сукупності.

Поряд із середньою розраховують і *граничну похибку вибірки*, бо стверджувати, що генеральна середня не вийде за межі середньої вибіркової можна стверджувати лише з певним ступенем ймовірності, якій відповідає *t* разове значення . З урахуванням показника кратності похибки *t* формула граничної похибки вибірки набуває вигляду:

$$
\Delta = t \cdot \mu
$$
\n3  
Biцки

\n
$$
t = \frac{\Delta}{\mu}
$$

де *t –* квантиль нормального розподілу, який називають коефіцієнтом довіри. Коефіцієнт довіри залежить від ймовірності, з якою гарантується значення граничної похибки вибірки. Значення ймовірностей *Р* при різних *t*.наводяться в спеціальних таблицях, зокрема деякі з них наведені в таблиці 2.

| $\overline{\phantom{a}}$ .<br>THRODIPHICLD POSHOAWT, HOMINION DHOIPINH |            |              |            |  |  |
|------------------------------------------------------------------------|------------|--------------|------------|--|--|
| Ймовірність                                                            | Значення t | Ймовірність  | Значення t |  |  |
| розподілу, Р                                                           |            | розподілу, Р |            |  |  |
| 0,890                                                                  | 1,6        | 0,972        | 2,2        |  |  |
| 0,911                                                                  | 1,7        | 0,979        | 2,3        |  |  |
| 0,928                                                                  | 1,8        | 0,983        | 2,4        |  |  |
| 0,942                                                                  | 1,9        | 0,987        | 2,5        |  |  |
| 0,954                                                                  | 2,0        | 0,997        | 3,0        |  |  |
| 0,964                                                                  | 2,1        | 0,999        | 4,0        |  |  |

2. **Ймовірність розподілу помилок вибірки**

Ці показники означають, що з ймовірністю 0,683 можна стверджувати, що гранична похибка вибірки не перевищує  $\mu$ , тобто в 68,3% випадків похибка репрезентативності не виходить за межі  $\pm \mu$ . Отже, в 683 випадках із 1000 похибка репрезентативності не перевищує одного значення середньої похибки. З ймовірністю 0,954 можна стверджувати, що гранична похибка вибірки не перевищує  $\pm 2\mu$ , з ймовірністю 0,997 можна стверджувати, що гранична похибка вибірки не перевищує  $\pm 3\mu$ , з ймовірністю 0,999 можна стверджувати, що гранична похибка вибірки не перевищує  $\pm 4\mu$ .

Гранична похибка вибірки розраховується за вибірковим спостереженням залежно від видів і способів відбору і дає можливість встановити, в яких межах знаходиться значення генеральної середньої або частки. З теореми Чебишева випливає:

$$
\overline{x} - \widetilde{x} = \pm \Delta
$$
  

$$
\overline{x} = \widetilde{x} \pm \Delta
$$
  

$$
\widetilde{x} - \Delta \le \overline{x} \le \widetilde{x} + \Delta
$$

Теорема Бернулі дає можливість визначити граничну похибку вибірки для альтернативної ознаки. Доведено що, при достатньо великому обсязі вибірки в міру його збільшення ймовірність відхилення між частками ознак у вибірковій і генеральній сукупностях наближатиметься до одиниці. Тобто з ймовірністю, скільки завгодно близькою до одиниці, можна стверджувати, що при достатньо великому обсязі вибірки вибіркова частка мало відрізняється від її частки в генеральній сукупності.

Межі генеральної частки визначають наступним чином:

$$
W-P=\pm \Delta
$$

#### $W - \Delta \le P \le W + \Delta$

За допомогою формул граничної похибки вибірки визначають:

 довірчі межі генеральної середньої і частки з певною ймовірністю. Для визначення довірчих меж генеральної середньої обчислюють вибіркову середню  $\tilde{x}$  і з прийнятою ймовірністю P граничну похибку вибірки  $\Delta_x = t \cdot \mu$ ;

 ймовірність того, що відхилення між вибірковими й генеральними характеристиками не перевищує визначену величину;

 необхідну чисельність вибірки, яка із заданою ймовірністю забезпечує очікувану точність вибіркових показників

Формули для обчислення граничної похибки вибірки для найбільш поширених способів формування вибіркової сукупності наведені в табл.3 .

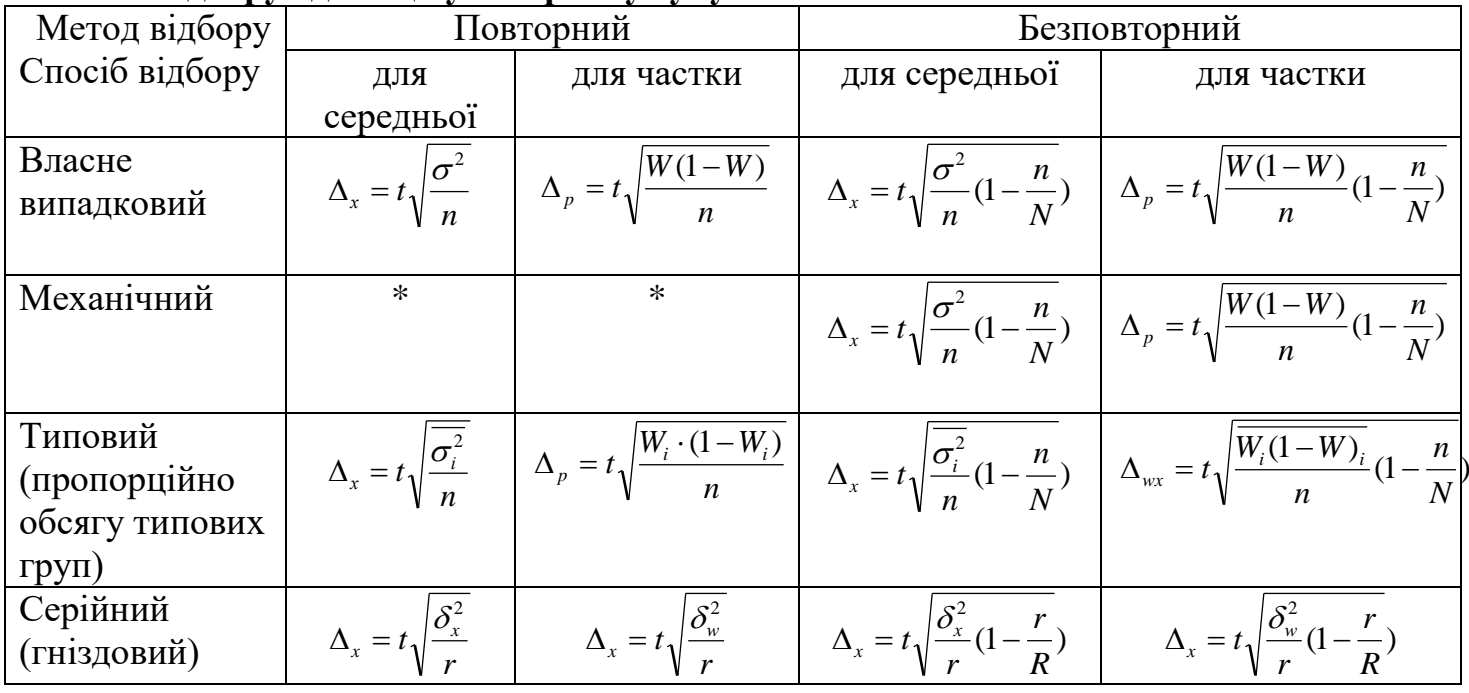

### 3. **Формули розрахунку граничної помилки вибірки для деяких способів відбору одиниць у вибіркову сукупність**

\*механічний відбір завжди без повторний

де д. - гранична похибка вибірки для середньої;

*<sup>р</sup>* - гранична похибка вибірки для частки;

*n* - кількість одиниць вибіркової сукупності;

*N* – кількість одиниць генеральної сукупності;

 $\sigma^2$  - дисперсія вибірки;

*t –* коефіцієнт довіри;

 $\sigma_i^2$  - середня з групових дисперсій;

*R –* кількість серій (гнізд) генеральної сукупності;

*r -* кількість серій (гнізд) вибіркової сукупності;

 $\delta_i^2$  - міжгрупова дисперсія

У процесі здійснення вибіркового спостереження досить часто виникає необхідність визначення мінімального обсягу вибірки, яка з відповідною ймовірністю забезпечує встановлену точність результатів спостереження, бо надмірна чисельність вибірки призводить до затягнення строків дослідження, додаткових витрат часу і коштів, недостатня ж дає результати з великою похибкою репрезентативності.

Визначення необхідної чисельності вибірки залежить від алгебраїчного перетворення формул граничної похибки вибірки при різних способах відбору.

Для власне випадкової і механічної вибірки виведення формули необхідної чисельності вибірки здійснюється наступним чином: з формули граничної похибки вибірки для середньої при повторному відборі *n x* = *t*  $\sigma^2$  $\Delta_r =$ необхідно визначити чисельність вибіркової сукупності *n* . Для цього необхідно обидві частини даного рівняння підносимо до квадрата, тобто *n*  $\alpha = \frac{t}{t}$  $\Delta^l{}_x = \frac{t^2 \cdot \sigma^2}{2}$ , звідки необхідна чисельність вибірки буде дорівнювати:  $n = \frac{l}{\lambda^2}$ 2  $-$  2 *x*  $n = \frac{t}{t}$  $\Delta$  $=\frac{t^2\cdot\sigma^2}{2}$ . Формула доводить

залежність чисельності вибірки від граничної похибки вибірки Δ<sub>v</sub>, величини коефіцієнта довіри  $t$  і варіації (дисперсії) ознаки  $\sigma^2$ .

Аналогічно виводять формули необхідної чисельності вибірки у випадку обчислення частки ознаки при повторному і без повторному відборах.

У випадку відбору одиниць до вибіркової сукупності з окремих типово однорідних груп, виділених за певною ознакою, варіації групових середніх не існує, і відповідно похибка типової вибірки залежить від середньої величини з групових дисперсій. Таким чином, у випадку типового відбору в формулах похибок вибірки замість загальної дисперсії необхідно використовувати середню з групових  $\sigma_i^2$ для середньої і  $\overline{W(1-W)}$  для частки.

Таким чином, необхідну чисельність вибірки за типовим відбором визначають за формулами:

для повторного відбору:

$$
n=\frac{t^2\cdot \overline{\sigma^2}}{\Delta^2}
$$

– для без повторного відбору:

$$
n = \frac{t^2 \cdot \overline{\sigma^2 \cdot N}}{\Delta^2 \cdot N + t^2 \cdot \overline{\sigma^2}}
$$

У випадку, коли у вибіркову сукупність потрапляють утворені в генеральній сукупності однакові за обсягом серії (гнізда), здійснюють суцільне спостереження одиниць у відібраних серіях, і похибка вибірки залежатиме не від числа обстежених одиниць сукупності, а від кількості відібраних серій. Тобто, похибка вибірки залежатиме не від варіації ознаки в усій сукупності, а від варіації серійних середніх, яка вимірюється міжсерійною (між груповою) дисперсією  $\delta^2$  та показниками:

*S* - число серій у генеральній сукупності,

*s* - число відібраних серій.

Необхідну чисельність вибірки для серійного відбору визначають як відбір певної кількості серій, які забезпечують з відповідною ймовірністю необхідну точність дослідження:

для повторного відбору:

$$
s = \frac{t^2 \cdot \delta^2}{\Delta^2}
$$

для без повторного відбору:

$$
s = \frac{t^2 \cdot \delta^2 \cdot S}{\Delta^2 \cdot S + t^2 \cdot \delta^2}
$$

Формули необхідної чисельності для різних вибірок, отримані в результаті алгебраїчного перетворення формул граничної похибки вибірки наведені в таблиці 4.

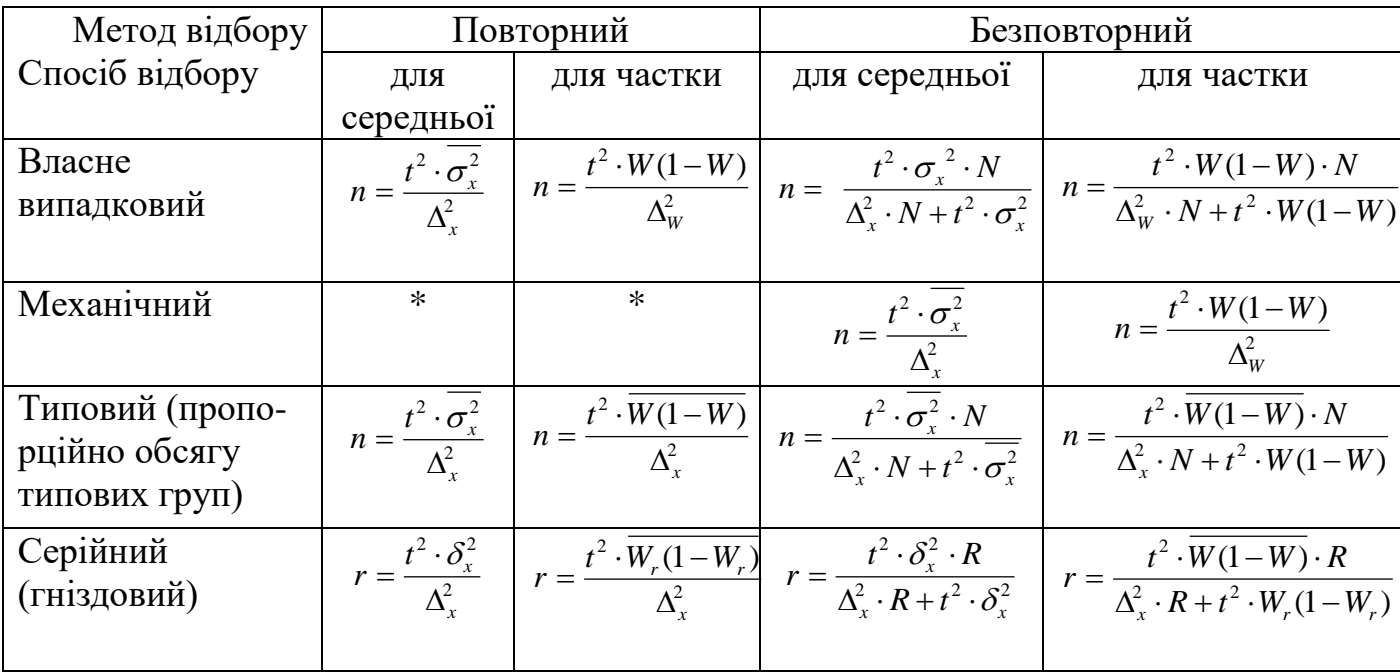

### 4. **Формули розрахунку чисельності вибірки від деяких способів відбору одиниць у вибіркову сукупність**

# **Робота № 2 Розрахунок кореляційних зав'язків між ознаками**

**Мета:** оволодіти методами обчислення показників зв'язку між Ознаками. Навчитись обчислювати коефіцієнт кореляції (r) методом малих вибірок.

З метою підвищення ефективності селекції одночасно за кількома ознаками рекомендується насамперед враховувати їхню взаємну зумовленість, тобто кореляцію. Для цього виникла необхідність математичного усвідомлення такого явища та вираження його числовим показником, коефіцієнтом, за величиною якого можна було б говорити про тісноту чи силу зв'язку між окремими ознаками.

**Коефіцієнт кореляції** - числовий показник простої лінійної кореляції, який описує напрям і тісноту зв'язку між досліджуваними величинами, вимірює зв'язок лише при лінійній формі залежності, а його абсолютне значення знаходиться в межах від  $-1$  до  $+1$ . при значенні  $r = 0 - 3B$ 'язок відсутній; при +1 – пряма кореляційна залежність; а при –1 – зворотня.

Прийнято вважати, що залежність низька, якщо r=0,1–0,3; середня при r=0,4–0,6 і висока – при 0,7 і більше. при коефіцієнті кореляції r=0,1 мінливість другої ознаки лише на 1% залежить від мінливості першої, а в 99% випадках – від випадкових факторів.

Розрізняють *фенотипову, генотипову та середовищну* кореляції.

**Фенотипова кореляція** дає змогу встановити зв'язок між різними господарськи корисними ознаками і використати їх з метою селекції.

**Генотипова кореляція** – це форма зв'язку між двома ознаками, зумовлена адитивною дією і взаємодією генів (плейотропія, епістаз тощо). генотипова кореляція визначає вплив спадкових факторів на ступінь фенотипової кореляції.

**Паратипова (середовищна) кореляція** зумовлена силою і спрямованістю впливу умов середовища на дві ознаки, що вивчаються.

**Розрахунок коефіцієнта кореляції для малих вибірок.**

**Приклад**. Визначено ураженість льону фузаріозом (ряд *y*) у залежності від інтервалу між посівами (у роках) на одному і тому ж полі сприйнятливих до грибних патогенів (фузаріозу) сортів льону (ряд *x*).

Провести кореляційний аналіз даних.

Для цього використовуємо допоміжну таблицю 5, шаблон якої поданий нижче.

5. **Форма запису для розрахунку коефіцієнта кореляції між інтервалом посівів (***x***) льону на одному і тому ж полі та ураженістю фузаріозом (***y***)**

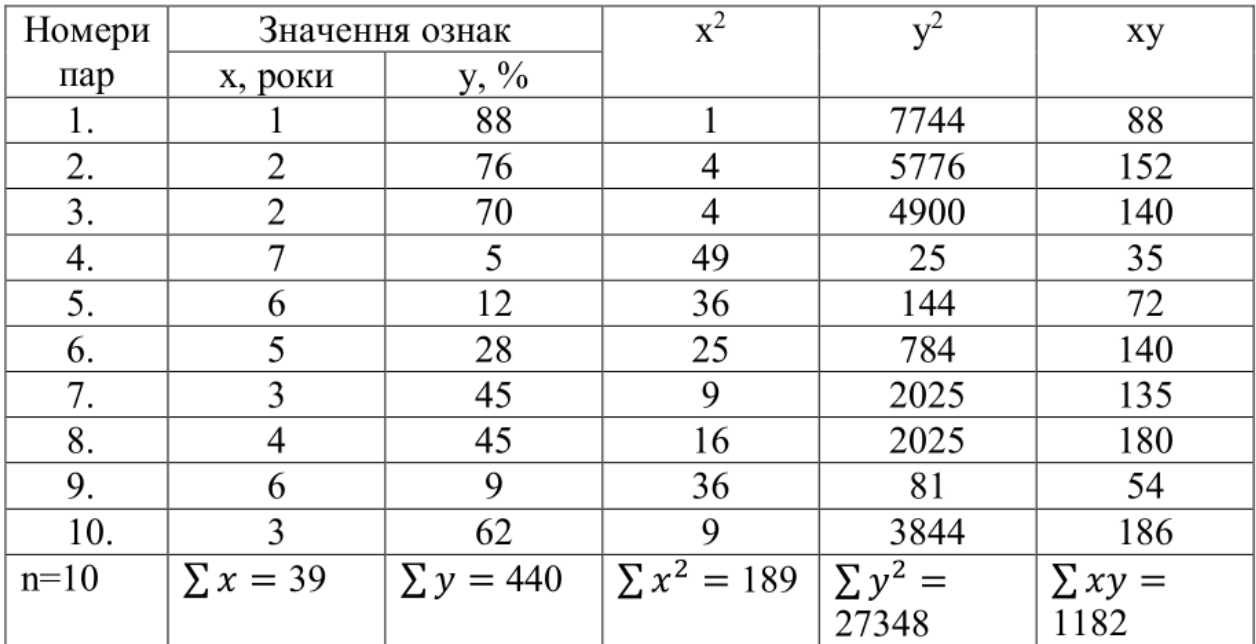

$$
r = \frac{\sum xy - \frac{\sum x \sum y}{n}}{\sqrt[2]{C_x \cdot C_y}};
$$
  
ne:  $C_x = \sum x^2 - \frac{(\sum x)^2}{n} = 189 - \frac{(39)^2}{10} = 36.9$   

$$
C_y = \sum y^2 - \frac{(\sum y)^2}{n} = 27348 - \frac{(440)^2}{10} = 7988
$$
  

$$
= \frac{1182 - \frac{39 * 440}{10}}{\sqrt[2]{36.9 * 7988}} = \frac{-534}{543} = -0.98
$$

 $\boldsymbol{r}$ 

Розраховуємо помилку коефіцієнта кореляції (*sr*), критерій значущості (*tr*), довірчий інтервал та перевіряємо нульову гіпотезу (*Н0*) про відсутність Кореляційного зв'язку між явищами.

$$
s_r = \sqrt{\frac{1 - r^2}{n - 2}} = \sqrt{\frac{1 - 0.98^2}{10 - 2}} = 0.07
$$
  

$$
t_r = \frac{r}{s_r} = \frac{0.98}{0.07} = 14.00
$$
  

$$
v = n - 2 = 10 - 2 = 8 \qquad t_{0.05} = 2.31
$$
  

$$
r \pm t_{0.05} = r = -0.98 \pm 2.31 \times 0.07 = -0.98 \pm 0.16
$$
  

$$
r \pm t_{0.05} = (-1.14 \div 0.82)
$$

За критерієм *t<sup>r</sup>* (*tфакт* > *t05*) і довірчим інтервалом, який не ключає нульового значення, кореляція суттєва, отже, нульова гіпотеза на 5%-му рівні відкидається.

#### **Контрольні запитання:**

1. Що таке кореляція ?

2. Яка різниця між позитивною і негативною кореляціями

3. Які можливі значення коефіцієнта кореляції ?

4. Які значення коефіцієнта кореляції слід вважати високими, середніми і чому ?

5. Чому дорівнює коефіцієнт кореляції при повному кореляційному зв'язку?

6. Як треба розуміти нульову гіпотезу стосовно коефіцієнту кореляції?

## **Робота № 3**

#### **Розрахунок коефіцієнту регресії**

**Мета**: оволодіти методами розрахунку коефіцієнту регресії. Навчитись обчислювати коефіцієнт регресії.

#### **Основи регресійного аналізу**

При обробці експериментальних даних і побудові математичних моделей використовують теорію кореляційно-регресійного аналізу (theory of correlation and regression analysis).

Регресійний аналіз (regression analysis) встановлює математичну модель, що зв'язує залежну змінну *у* с досліджуваної змінної *х*, тобто дозволяє отримати залежність виду  $y = f(x)$  - рівняння парної регресії.

Значення змінної *у* може залежати відразу від декількох змінних  $x_1, x_2, ..., x_n$ . У результаті обробки таких статистичних даних можна отримати залежність виду  $y = f(x_1, x_2, ..., x_n)$  - рівняння множинної регресії. Всі рівняння регресії поділяються на лінійні і нелінійні.

Функцію, апроксимуючу досвідчені дані, називають теоретичною функцією. При парній залежності експериментальні дані можуть бути апроксимовані за допомогою наступних функцій:

- прямою лінією  $y = a \cdot x + b$ .

- параболою другого порядку  $y = a \cdot x^2 + b \cdot x + c$ .

$$
y = \frac{a \cdot x + b}{x}
$$

- гіперболою  $\frac{y x}{x}$ ;
- логарифмічною функцією  $y = a \ln x + b$ ;
- степеневою функцією  $y = a \cdot x^b$ ;
- показовою функцією  $y = a \cdot x^x$
- арифметичною прогресією  $y = a + (n-1)d$ ;
- геометричною прогресією  $y = a \cdot q^{n-1}$ .

- алгебраїчним поліномом, тобто рядом Маклорена:

$$
y = A_0 x^0 + A_1 x^1 + A_2 x^2 + A_3 x^3 + \dots,
$$

в якому коефіцієнти ряду визначаються за формулами:

$$
A_0 = f(x), A_1 = \frac{f'(0)}{1!}, A_2 = \frac{f''(0)}{2!}, \frac{f''(0)}{1 \text{ T.A.}}
$$

- тригонометричним рядом, тобто рядом Фур'є

$$
y = \frac{a}{2} + \sum_{n=0}^{\infty} a_n \cos n\alpha + b_n \sin n\alpha,
$$

та іншими функціями.

Для двухфакторної регресійної залежності досвідчені дані можуть апроксимували наступними функціями:

- площиною  $z = ax + by + c$ .

- параболоїдом другого порядку  $z = ax^2 + by^2 + cx + dy + c$ .

$$
z = \frac{a}{bx + cy + d}
$$
1 т.д.

У загальному випадку для *п*-мірного простору і *п* змінних рівняння регресії другого порядку виглядає так:

$$
y = B_0 + \sum_{i=1}^{n} B_i x_i + \sum_{i
$$

де *у* - досліджувана ознака (параметр) як функція багатьох змінних;

x<sup>i</sup> - фактори, що роблять вплив на параметр;

 $B_i$ - приватні коефіцієнти регресії, що показують вплив фактора  $x_i$  на досліджувану ознаку;

Bij- коефіцієнти, що характеризують подвійний (парний) вплив факторів x<sup>i</sup> і x<sup>j</sup> на досліджувану ознаку.

#### **Множинна регресія**

Ряд завдань автомобільного транспорту вимагають побудови множинних регресій (multiple regression) виду:

$$
Y = f(x_1, x_2, ..., x_n)
$$

Так, якщо будемо розглядати діяльність АТП, то одним з основних показників його роботи є коефіцієнт випуску автомобілів на лінію - , на формування якого впливає велика кількість факторів.

Основними з них будуть:

X<sub>1</sub> - забезпеченість водіями;

 $X_2$  - забезпеченість ремонтними робітниками;

X<sup>3</sup> - забезпеченість інженерними кадрами;

X<sup>4</sup> - забезпеченість запасними частинами і т.д.

Для розглянутого випадку:

$$
\alpha_{\mathbf{B}} = y = f(x_1, x_2, x_3, x_4)
$$

тобто маємо справу з побудовою множинної регресії.

У більш загальному вигляді лінійна множинна регресія записується так:

$$
y = b_0 x_0 + b_1 x_1 + b_2 x_2 + \ldots + b_m x_m = \sum_{i=0}^{m} b_i x_i,
$$

де *у* - теоретичне значення результативної ознаки;

 $x_i$  - аргументи (фактори);

*m* - число досліджуваних факторів;

b<sup>i</sup> - коефіцієнти регресії, що показують ступінь впливу кожного з факторів на функцію;

 $b_0$  - залишковий член, що характеризує середнє значення функції.

Для отримання таких регресій необхідно скористатися статистичними (експериментальними) даними, які в загальному випадку можна представити таблицею 6. Процес побудови множинної регресії пояснимо на прикладі.

6. **Регресія зі статистичними даними**

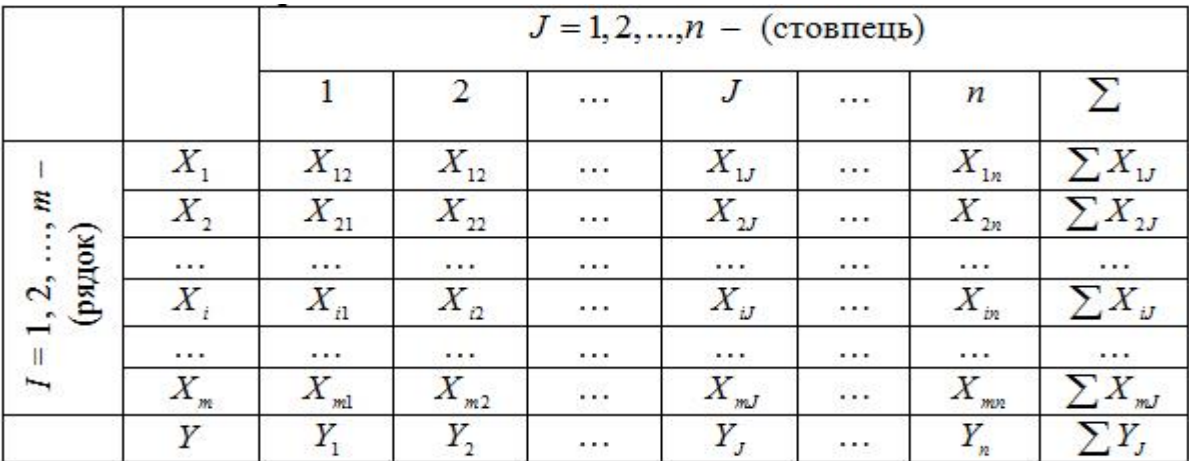

**Приклад**. Для випадку  $y=f(x1,x^2)$ лінійна регресія має вигляд  $y=a+bx1+cx^2$  . При обчисленні коефіцієнтів а,b,с скористаємося методом найменших квадратів. Тоді будемо мати:

$$
z = \sum_{j=1}^{n} (y_1 - a - bx_{1j} - cx_{1j})^2 \implies \min
$$

Розрахуємо приватні похідні виразу 2.26 за параметрами :

$$
\frac{\partial z}{\partial a} = 2 \sum_{j=1}^{n} (y_1 - a - bx_{1j} - cx_{1j})(-1) = 0;
$$
\n
$$
\frac{\partial z}{\partial b} = 2 \sum_{j=1}^{n} (y_1 - a - bx_{1j} - cx_{1j})(-x_{1j}) = 0;
$$
\n
$$
\frac{\partial z}{\partial c} = 2 \sum_{j=1}^{n} (y_1 - a - bx_{1j} - cx_{1j})(-x_{2j}) = 0.
$$

Перетворюючи систему, отримаємо

$$
na + b \sum_{j=1}^{n} x_{1j} + c \sum_{j=1}^{n} x_{2j} = \sum_{j=1}^{n} y_{i};
$$
  
\n
$$
a \sum_{j=1}^{n} x_{1j} + b \sum_{j=1}^{n} x_{1j}^{2} + c \sum_{j=1}^{n} x_{1j} x_{2j} = \sum_{j=1}^{n} x_{1j} y_{i};
$$
  
\n
$$
a \sum_{j=1}^{n} x_{2j} + b \sum_{j=1}^{n} x_{1j} x_{2j} + c \sum_{j=1}^{n} x_{2j}^{2} = \sum_{j=1}^{n} x_{2j} y_{i}.
$$

Система представляє систему лінійних рівнянь, вирішуючи яку одним з відомих методів, знайдемо значення невідомих параметрів a,b,c.

Методом Крамера параметри a,b,c визначаються з виразів:

$$
a=\frac{\mathcal{A}_a}{\mathcal{A}};\ \ b=\frac{\mathcal{A}_b}{\mathcal{A}};\ \ c=\frac{\mathcal{A}_c}{\mathcal{A}},
$$

де Д - головний визначник системи лінійних рівнянь;

Д<sup>а</sup> - визначник системи рівнянь, в якому стовпець коефіцієнтів при *а* замінений стовпцем вільних членів;

 $\mathcal{I}_{b}$  - визначник системи, в якій стовпець коефіцієнтів при b замінений стовпцем вільних членів;

Д<sup>c</sup> - визначник системи, в яких стовпець коефіцієнтів при c замінений стовпцем вільних членів.

Якщо потрібно побудувати математичну модель виду  $y = \sum_{i=0}^{m} b_i x_i$ , то для обчислення коефіцієнтів  $b_i$  ( $i = 0, 1, 2, ..., m$ ) знову скористаємося методом найменших квадратів, отримуємо систему нормальних рівнянь виду

$$
nb_{0} + b_{1} \sum x_{1j} + \dots + b_{m} \sum x_{mj} = \sum y_{i};
$$
  
\n
$$
b_{0} \sum x_{1j} + b_{1} \sum x_{1j} x_{2j} + \dots + b_{m} \sum x_{1j} x_{mj} = \sum x_{1j} y_{i};
$$
  
\n
$$
b_{0} \sum x_{mj} + b_{1} \sum x_{1j} x_{mj} + \dots + b_{m} \sum x_{mj} x_{mj} = \sum x_{mj} y_{i}.
$$

Вирішуючи систему відомим методом, знайдемо значення параметрів b<sup>i</sup> рівняння регресії. Найбільш поширеним методом вирішення системи (2.26) є метод звернення матриць, запрограмований у ряді стандартних програм апроксимації.

У матричній формі система запишеться

$$
XB = Y, (2.30)
$$

де X - вихідна матриця;

B - матриця вихідних значень параметрів;

Y - матриця вільних членів.

$$
X = \begin{pmatrix} n & \sum x_{1j} & \cdots & \sum x_{mj} \\ \sum x_{1j} & \sum x_{1j}x_{2j} & \cdots & \sum x_{1j}x_{mj} \\ \cdots & \cdots & \cdots & \cdots \\ \sum x_{mj} & \sum x_{1j}x_{mj} & \cdots & \sum x_{mj}x_{mj} \end{pmatrix}; B = \begin{pmatrix} B_0 \\ B_1 \\ \cdots \\ B_m \end{pmatrix}; Y = \begin{pmatrix} \sum y_i \\ \sum x_{1j}y_i \\ \sum x_{mj}y_i \end{pmatrix}.
$$

При вирішенні системи лінійних рівнянь матричним способом необхідно обчислити зворотну матрицю  $(X<sup>-1</sup>)$  і помножити її на праву і ліву частини рівняння (2.31), отримаємо

$$
\overline{X}^{-1}X\mathcal{B}=X^{-1}Y.
$$

Так як  $\overline{X}X = E$  ;  $\overline{E}B = B$ , то остаточний вираз для визначення матричним способом параметрів Biприйме вигляд:

$$
B = X^{-1}Y \cdot (2.33)
$$

#### **Контрольні запитання:**

1. Призначення регресійного аналізу.

2. Види парних регресій.

3. Способи лінеаризації нелінійних залежностей.

4. Множинна лінійна регресія.

5. Послідовність обчислення параметрів множинної регресії методом Крамера.

6. Послідовність обчислення параметрів множинної регресії матричним способом.

#### **Робота № 4**

#### **Розрахунок однофакторного дисперсійного аналізу**

**Мета**: отримати навички вивчення статистичного впливу одного або декількох факторів на результативну ознаку.

У випадку, коли число вибірок в дослідженнях більше двох, метод попарних порівнянь вимагає великої обчислювальної роботи. У цьому випадку використовують метод дисперсійного аналізу, заснований на розкладанні загальної дисперсії статистичного комплексу на її складові компоненти.

При утворенні дисперсійних комплексів необхідно дотримуватися двох умов:

1) діючі на ознаку регульовані фактори повинні бути незалежні один від одного (багатофакторні комплекси);

2) вибірки, що групуються в статистичний комплекс, повинні здійснюватися за принципом рендомізації.

Дисперсійний аналіз використовує властивість адитивності дисперсії випадкової величини, що обумовлено дією незалежних факторів. У залежності від числа джерел дисперсії розрізняють *однофакторний* та *багатофакторний* дисперсійний аналіз.

Однофакторний дисперсійний аналіз дозволяє виявити вплив тільки одного фактора. При цьому загальне варіювання результативної ознаки розкладається на два компоненти – варіювання варіантів та випадкове варіювання:  $C_y = C_v + C_z$ 

Cтатистичний аналіз даних однофакторного експерименту проводять у три етапи:

**1 етап**. Cкладають розрахункову таблицю, розміщуючи у ній вихідні дані за рядками та стовпчиками, визначають суми та середні за варіантами, загальну суму та середнє значення результативної ознаки в експерименті:

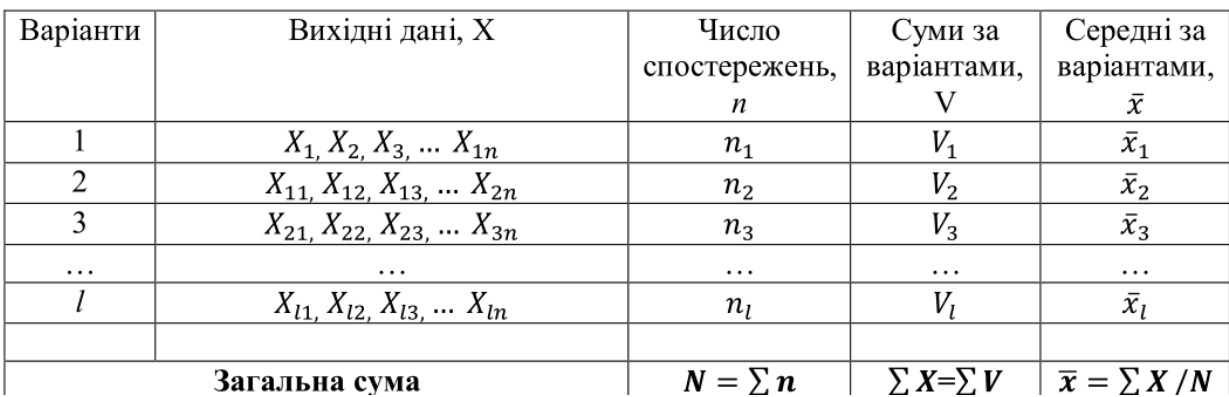

**2 етап.** Розраховують суми квадратів відхилень та f-критерій за такими формулами та заносять до таблиці:

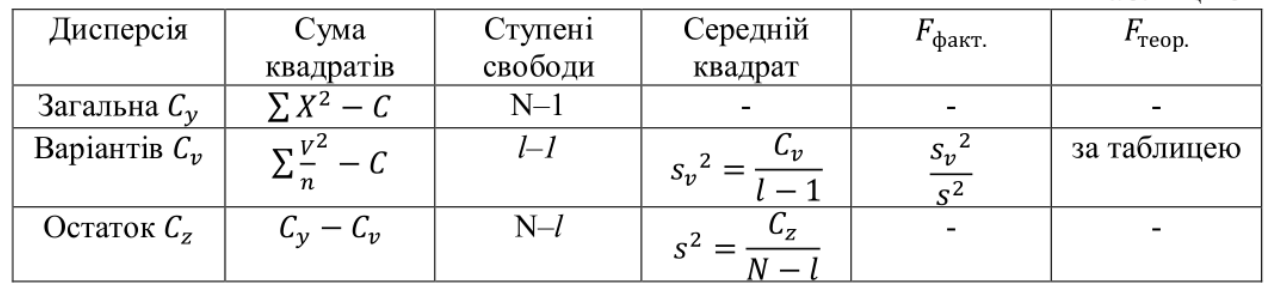

Коригуючий фактор (С) розраховують за формулою:

$$
C = (\sum X)^2 / N
$$

**3 етап.** Визначають помилку досліду та істотність окремих різниць.

помилка середньої:  $S_x = \sqrt{\frac{S^2}{n}}$  $\boldsymbol{n}$ 

помилка різниці середніх:  $S_d = \sqrt{\frac{2S^2}{n}}$  $\boldsymbol{n}$ 

 $HIP_{05} = t_{05} \times S_d$ 

**4 етап.** Результати експерименту та статистичної обробки даних записують до підсумкової таблиці.

**Приклад**. Встановлення селекційної цінності п'яти сортів за врожайністю зерна.

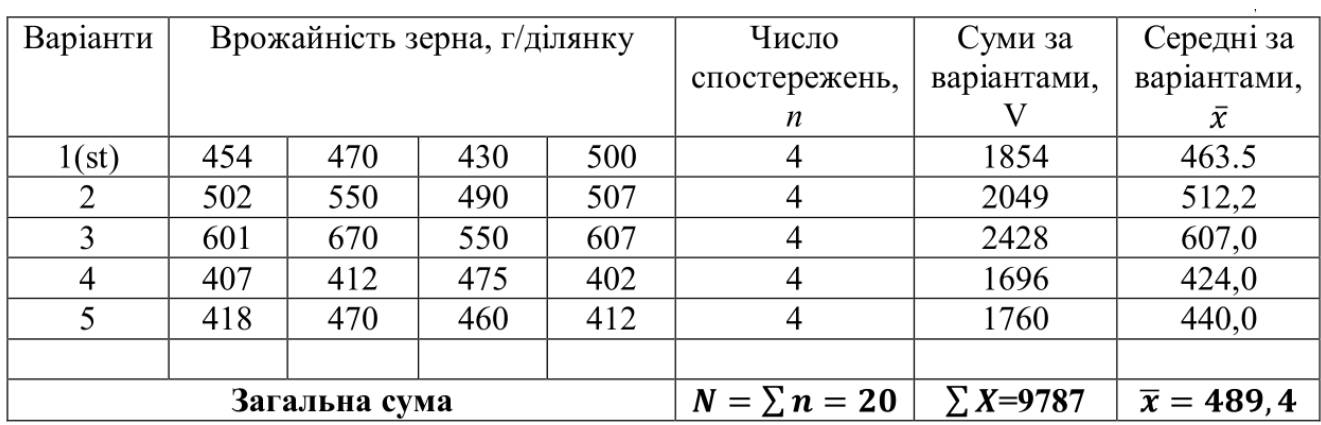

**1. Складаємо розрахункову таблицю:**

**2. Розраховуємо суми квадратів відхилень та F–критерій.**

$$
C = \frac{(\sum X)^2}{N} = \frac{(9787)^2}{20} = 4789268
$$
  
\n
$$
\sum X^2 - C = (454^2 + 470^2 + ... + 412^2) - 4789268 = 104941
$$
  
\n
$$
\sum \frac{v^2}{n} - C = \frac{(1854^2 + 2049^2 + ... + 1760^2)}{4} - 4789268 = 86961
$$
  
\n
$$
C_y - C_v = 104941 - 86961 = 17980
$$
  
\n
$$
F_{\text{barr.}} = \frac{21740}{1199} = 18,13
$$

**Одержані результати заносимо до таблиці дисперсійного аналізу.**

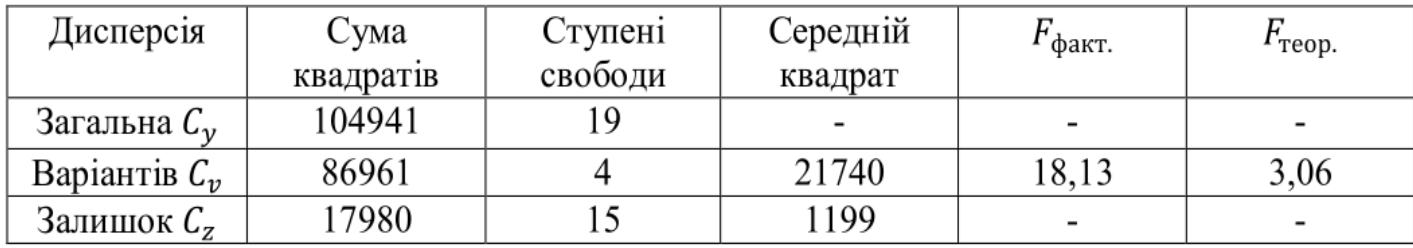

Здійснюємо оцінку нульової гіпотези. Оскільки *F* факт. > *F* теор., то нульова гіпотеза відкидається, тобто у досліді є істотні відмінності за варіантами на 5%-му рівні значущості (*t05*).

# **3. Встановлюємо помилку досліду та істотність різниць:**

помилка середньої: 
$$
S_x = \sqrt{\frac{S^2}{n}} = \sqrt{\frac{1199}{4}} = 17.3 \text{ г}
$$
  
помилка різниці середніх:  $S_d = \sqrt{\frac{2S^2}{n}} = \sqrt{\frac{2 \times 1199}{4}} = 24.5 \text{ r}$   
HIP<sub>05</sub> =  $t_{05} \times S_d = 2, 13 \times 24, 5 = 52, 2 \text{ r}$ ,

або НІР у відсотках: НІР $_{05} = \frac{t_{05} \times S_d}{r}$  $\frac{xS_d}{x} \times 100 = \frac{52.2}{489.4}$  $\frac{32.2}{489.4} \times 100 = 10.7\%$ 

# **4. Результати експерименту та статистичної обробки даних записуємо до підсумкової таблиці.**

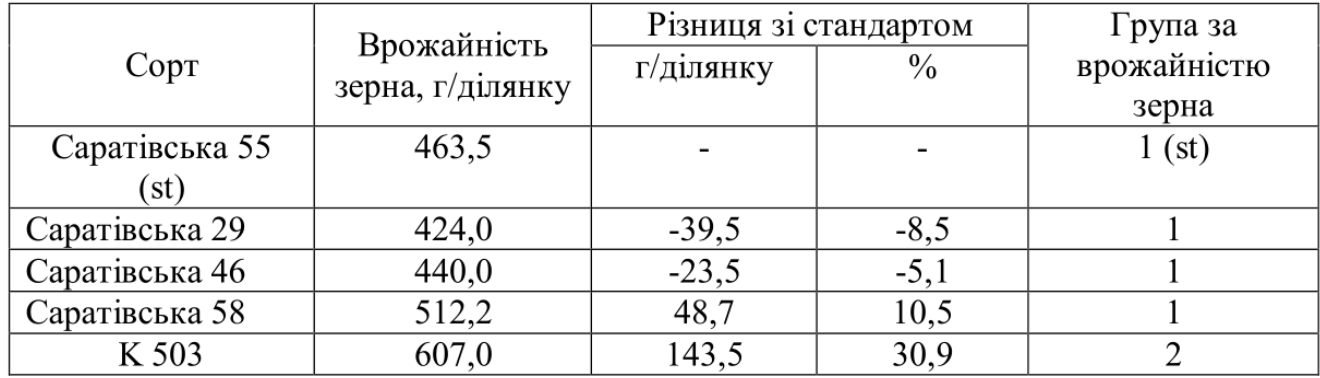

**Висновок:** у сортовипробуванні встановлені істотні різниці за врожайністю зерна між сортами м'якої пшениці (варіантами). Істотно перевищив за врожайністю зерна сорт-стандарт лише сорт Л 503.

#### **Контрольні запитання:**

1. Що вивчають методом дисперсійного аналізу?

2. Що таке дисперсія, та на які види вона розподіляється?

3. Що таке дисперсійний комплекс, і які види комплексів бувають?

4. Що таке градація, і які комплекси бувають у залежності від розмірів градацій?

5.За якою формулою визначається показник сили впливу фактора, дія якого вивчається?

6.Як визначити достовірність розрахованого показника сили впливу фактора?

#### **Робота № 5**

## **Знаходження інформації у галузі біології за допомогою мережі Internet. Пошукова система PubMed**

**Мета**: ознайомитися з способами пошуку інформації в мережі Internet та з базою даних біологічних публікацій PubMed.

**Інформаційні ресурси** в широкому сенсі розуміння цього терміну – це сукупність даних, організованих для ефективного одержання достовірної інформації. Тобто це масиви документів в інформаційних системах: бібліотеках, архівах, банках і базах даних та інших видах інформаційних систем.

Найпоширенішим на сьогоднішній день способом одержання доступу до інформаційних ресурсів є **сервіси** (або служби) **мережі Інтернет**.

Інформаційні сервіси Інтернету надають користувачам можливість доступу до певних інформаційних ресурсів, що зберігаються в Інтернеті. Такими ресурсами є або файли стандартних форматів, або різного роду документи, які можна переглянути, роздрукувати, зберегти.

До основних інформаційним службам відносять **сервіс передачі файлів** (здійснюваний за допомогою протоколу FТР – file transfer protocol) і **Всесвітню павутину** (WWW – world wide web, протоколами якої є **HTTP** – hypertext transfer protocol, і **HTTPS** – hypertext transfer protocol secure – для захищених з'єднань). На частку Всесвітньої павутини припадає більш ніж 80 % мережних інформаційних запасів світу. Таке лідерство WWW має за рахунок адаптованої для Інтернету форми відображення інформації – гіпертексту.

**Гіпертекст**, на відміну від звичайного тексту, містить у собі систему посилань, за допомогою яких можна зручно й інтуїтивно зрозуміло структурувати дуже великі за обсягом масиви інформації. Інформаційною базою служби WWW є мережа документів (**Web-сторінок**), що зберігаються на Wеb-серверах Інтернету та зв'язані між собою гіперпосиланнями. Сукупність

взаємозалежних сторінок, що належать якійсь одній особі або організації, називається Wеb-сайтом.

**Wеb-сервер** – це програма або служба, запущена на якому-небудь комп'ютері, завданням якої є надання доступу до даних, які на ньому розміщені, по протоколах HTTP і HTTPS. Wеb-сервером називають і програмне забезпечення подібного типу, і комп'ютер, на якому воно встановлене. У світі існують мільйони Web-серверів, і на кожному з них може міститися один або кілька сайтів. Більшість Web-серверів у світі працюють під керуванням операційних систем Linux і Unix, а найбільш популярним Web-сервером на сьогоднішній день є Apache. Сайти й сторінки лежать у певній папці на комп'ютері із запущеним Web-сервером, і коли ми набираємо адресу Webсторінки, то ми просто відкриваємо файли в цій папці.

#### **Технології пошуку інформації в мережі Інтернет**

Проблема забезпечення зручного пошуку інформації для користувачів Мережі вирішується у двох напрямках. Перший напрямок – це створення Інтернет-каталогів, друге – пошукових машин (або пошукових систем).

**Каталог Інтернет-ресурсів** – це ієрархічний каталог посилань на різні інформаційні ресурси, що постійно оновлюється й поповнюється та містить безліч окремих Web-сторінок, Web-сайтів або їх категорій (груп) з коротким описом їх змісту.

Каталоги прості у використанні, спосіб пошуку інформації з каталогу передбачає «рух униз по сходах», тобто рух від більш загальних категорій до більш конкретних. На головній сторінці сайту каталогу Інтернет-Ресурсів розташований тематичний рубрикатор (рис. 1 а, б). Клацанням по назві рубрики Ви попадаєте в список підрозділів, що стосуються обраної тематики, і далі маєте можливість переглянути список сайтів і ознайомитися з їхнім вмістом. Такий спосіб пошуку інформації найбільш зручний, коли Ви утрудняєтеся чітко сформулювати мету свого пошуку, або прагнете скласти загальне уявлення про тему.

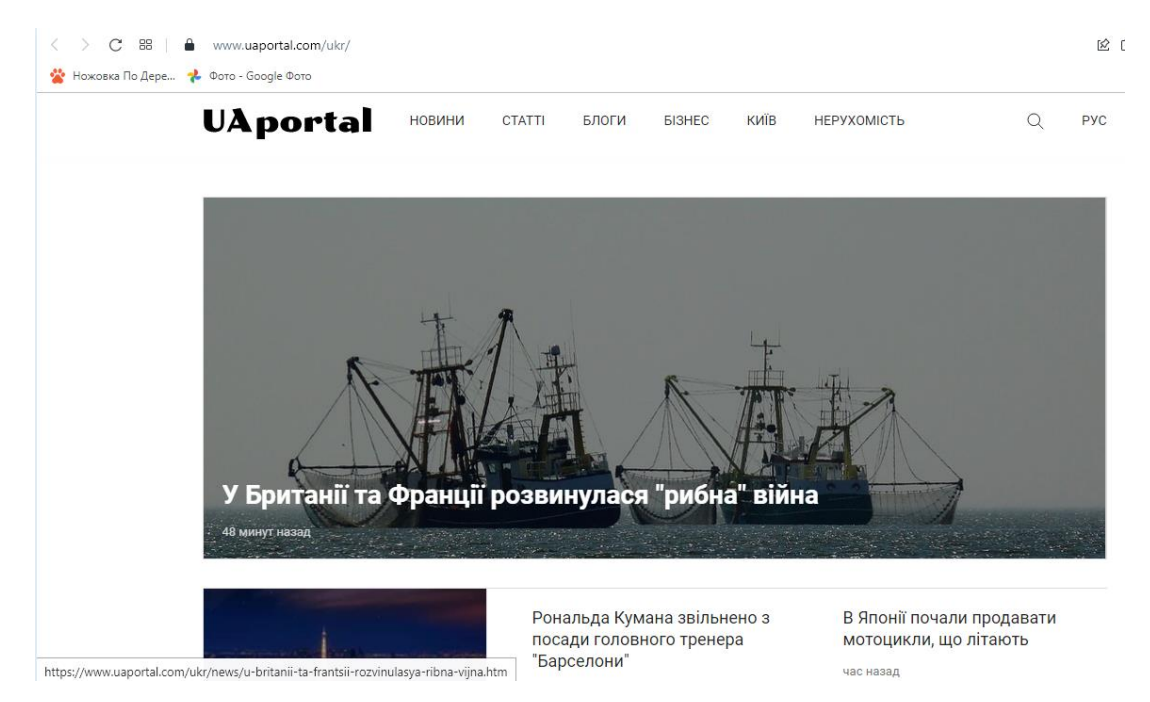

**Рис. 1а. Інтерфейс каталогу Інтернет-Ресурсів Український портал**

**[\(uaportal.com/ukr/\)](http://www.uaportal.com/ukr/)**

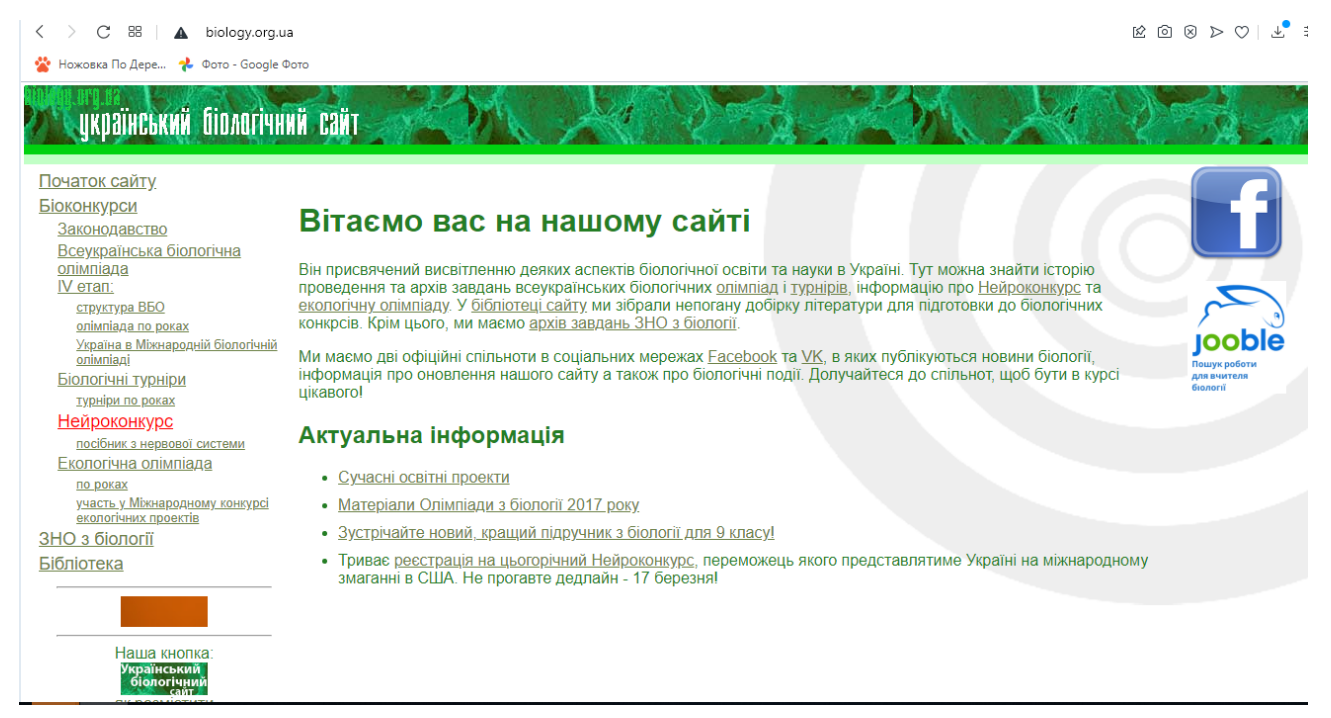

**Рис. 1б. Інтерфейс каталогу Інтернет-Ресурсів Український біологічний сайт [\(biology.org.ua\)](http://biology.org.ua/)**

Однією з переваг тематичних каталогів є те, що пояснення до посилань надаються самим авторами сайту, включеного до каталогу, і повністю відбивають його зміст, що дає Вам можливість точніше визначити, наскільки відповідний зміст сайту до мети Вашого пошуку. Однак є й істотний недолік: у каталоги заносяться посилання на сервери, сайти або великі розділи сайтів,

тому посилання на всі сторінки, де могла б зустрітися потрібна Вам інформація, у каталог не потрапляють. Для детального, тонкого пошуку каталоги не підходять.

**Пошукові системи** (пошукові машини, або машини Web-пошуку) – це сервери з величезною базою даних Інтернет-адрес, які автоматично звертаються до Web-сторінок по всіх цих адресах, вивчають вміст цих сторінок, формують і прописують ключові слова зі сторінок у свою базу даних (індексують сторінки). Більше того, роботи пошукових систем переходять за посиланнями, що зустрічаються на сторінках, і переіндексують їх. Оскільки майже будь-яка Webсторінка має безліч посилань на інші сторінки, то в результаті подібної роботі пошукова машина зрештою теоретично може обійти всі сайти в Інтернет. Тому пошукові машини є найбільш придатним інструментом для детального, тонкого пошуку інформації за ключовими словами.

Найпопулярніша сьогодні пошукова система – **Google** (www.google.com). Не менш відомі **Yahoo** (www.yahoo.com), **Bing** [\(www.bing.com\)](http://www.bing.com/).

Технологія використання пошукової системи проста. Користувач набирає ключову фразу й активізує пошук, тим самим одержує добірку документів за сформульованим запитом. Цей список документів ранжується пошуковою машиною за певними критеріями так, щоб угорі списку виявилися ті документи, які найбільше відповідають запиту користувача. Кожна з пошукових машин використовує різні критерії ранжування документів, як під час аналізу результатів пошуку, так і під час формування індексної бази даних Web-сторінок. Тому якщо вказати в рядку пошуку різних пошукових систем однаковий запит, можна отримати різні результати пошуку.

Головний недолік пошукових систем – відносно низький відсоток відповідності інформації в списку результатів пошуку. Тобто далеко не кожна адреса в списку результатів пошуку відповідає запиту користувача. Іноді запит користувача сформульований занадто широко, і результат пошуку неосяжно великий (десятки тисяч сторінок), і тоді пошукова система неправильно інтерпретує ключові слова.

Багато з названих вище сайтів поєднують у собі функції пошукової машини й каталогу, надаючи при цьому доступ і до інших ресурсів Інтернет: електронна пошта, обмін швидкими повідомленнями в соціальних мережах, доступ і управління віддаленими (хмарними) сховищами даних і т. д. (рис. 2). Такі сайти називаються **Web-Порталами**.

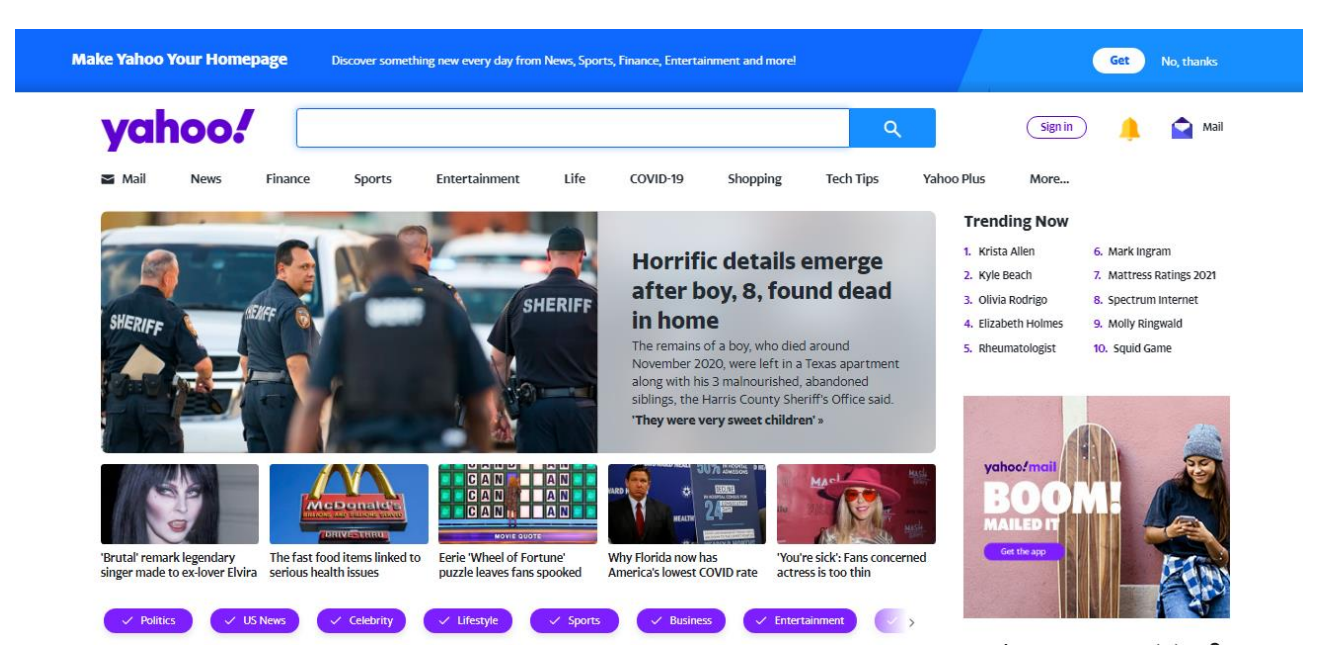

**Рис. 2. Інтерфейс Web-Порталу Yahoo [\(yahoo.com\)](http://www.yahoo.com/)**

# **База даних біологічних публікацій PubMed**

Будь-яке наукове дослідження починається з пошуку відомих результатів, отриманих раніше іншими дослідниками, в обраній галузі знань. Такий пошук дозволяє провести аналіз і визначити новизну дослідження, його актуальність, оцінити значимість отриманих результатів, вибрати актуальний напрям для розробки. Оскільки більшість наукових результатів публікується в спеціалізованих журналах, то якісний пошук передбачає перегляд усіх періодичних видань по обраній і баз даних, що містять інформацію про наукові статті та монографії, що публікуються у світі. Однією з найвідоміших бібліографічних систем медичних публікацій є **[PubMed](https://pubmed.ncbi.nlm.nih.gov/)**.

Це електронна [база даних](https://uk.wikipedia.org/wiki/%D0%91%D0%B0%D0%B7%D0%B0_%D0%B4%D0%B0%D0%BD%D0%B8%D1%85) **медичних** і **біологічних** публікацій, в якій викладені абстракти публікацій англійською мовою. PubMed створено на основі розділу [«біотехнологія»](https://uk.wikipedia.org/wiki/%D0%91%D1%96%D0%BE%D1%82%D0%B5%D1%85%D0%BD%D0%BE%D0%BB%D0%BE%D0%B3%D1%96%D1%8F) [Національної медичної бібліотеки США](https://uk.wikipedia.org/wiki/%D0%9D%D0%B0%D1%86%D1%96%D0%BE%D0%BD%D0%B0%D0%BB%D1%8C%D0%BD%D0%B0_%D0%BC%D0%B5%D0%B4%D0%B8%D1%87%D0%BD%D0%B0_%D0%B1%D1%96%D0%B1%D0%BB%D1%96%D0%BE%D1%82%D0%B5%D0%BA%D0%B0_%D0%A1%D0%A8%D0%90) (NLM). База даних була розроблена [Національним центром біотехнологічної](https://uk.wikipedia.org/wiki/%D0%9D%D0%B0%D1%86%D1%96%D0%BE%D0%BD%D0%B0%D0%BB%D1%8C%D0%BD%D0%B8%D0%B9_%D1%86%D0%B5%D0%BD%D1%82%D1%80_%D0%B1%D1%96%D0%BE%D1%82%D0%B5%D1%85%D0%BD%D0%BE%D0%BB%D0%BE%D0%B3%D1%96%D1%87%D0%BD%D0%BE%D1%97_%D1%96%D0%BD%D1%84%D0%BE%D1%80%D0%BC%D0%B0%D1%86%D1%96%D1%97)  [інформації](https://uk.wikipedia.org/wiki/%D0%9D%D0%B0%D1%86%D1%96%D0%BE%D0%BD%D0%B0%D0%BB%D1%8C%D0%BD%D0%B8%D0%B9_%D1%86%D0%B5%D0%BD%D1%82%D1%80_%D0%B1%D1%96%D0%BE%D1%82%D0%B5%D1%85%D0%BD%D0%BE%D0%BB%D0%BE%D0%B3%D1%96%D1%87%D0%BD%D0%BE%D1%97_%D1%96%D0%BD%D1%84%D0%BE%D1%80%D0%BC%D0%B0%D1%86%D1%96%D1%97) (NCBI). [PubMed](https://pubmed.ncbi.nlm.nih.gov/) є безкоштовною версією бази даних [MEDLINE.](https://uk.wikipedia.org/wiki/MEDLINE) PubMed вперше був представлений в січні 1996 року

До переваг бази даних **PubMed** можна віднести наступне:

- 7. можливість швидко підібрати бібліографічні дані про статті на задану тему;
- 8. реферати статей дозволяють одержати загальне уявлення про зміст, матеріали й результати публікації; для близько 80 % наявних у бібліографічному каталозі бібліотеки журнальних публікацій доступні повнотекстові версії;
- 9. дозволяє провести пошук за пов'язаними темами.

Пошук публікацій здійснюється за ключовими словами і фразами. Для ключових слів на сторінці пошуку є рядок уведення. Однак уведення ключових слів і фраз здійснюється тільки англійською мовою. Запит обробляється після натискання на кнопку Search (рис. 3). Результат пошуку – це список публікацій, у яких зустрічаються задані ключові слова й фрази.

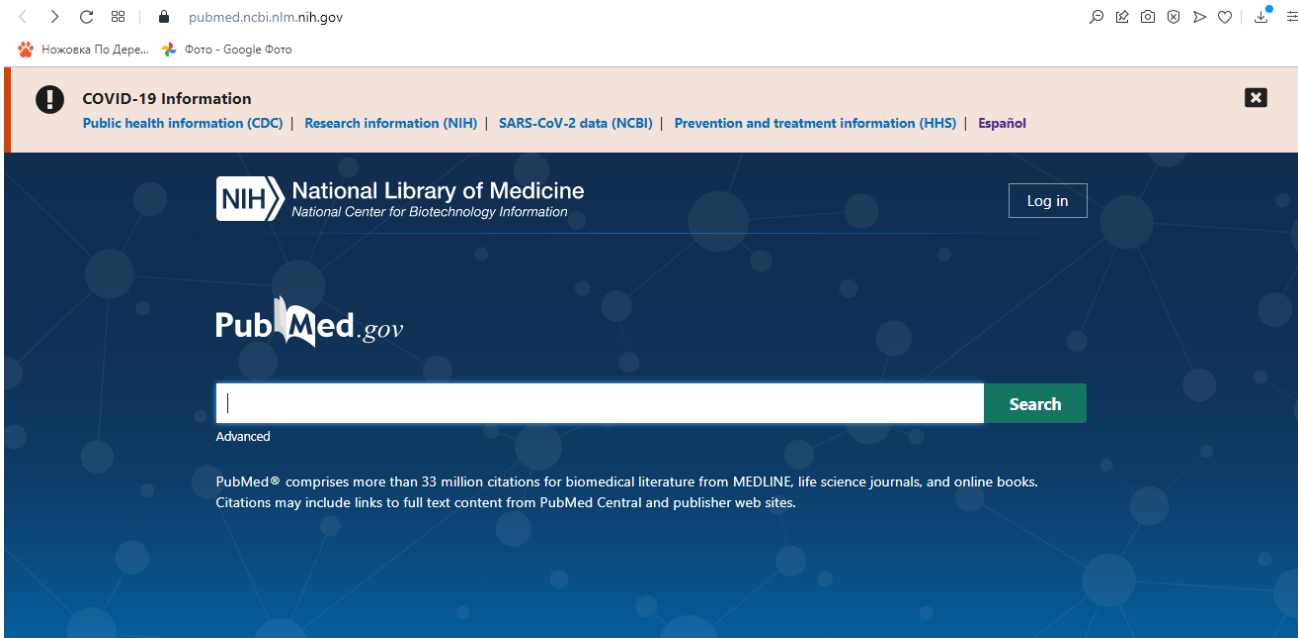

**Рис. 3. Інтерфейс початкової сторінки програми Pubmed**

#### **Контрольні запитання:**

- 1. Охарактеризувати базу публікацій PubMed.
- 2. Характеристика інформаційних ресурсів.
- 3. Що таке гіпертекст.
- 4. Каталоги інтернет-ресурсів.
- 5. Пошукові системи.

#### **Робота № 6**

#### **Функції редактора електронних таблиць Ехсеl**

**Мета**: ознайомитися з технологією створення та редагування електронної таблиці. Навчитися настроювати зовнішній вигляд вікна процесора Excel. Отримати навички введення даних до таблиці, познайомитися з основними операціями роботи з найпростішими формулами.

**Електронні таблиці** на відміну від текстових процесорів призначені для обробки інформації нетекстового характеру. Ця інформація має більш специфічний вигляд; здебільшого це певним чином організована числова інформація. Основною особливістю електронних таблиць є використання формул і можливість автоматичного перерахунку таблиць у разі зміни даних у таблиці, якщо ці дані використовуються у формулах. У зв'язку з цим електронні таблиці часто називають електронними процесорами.

**Microsoft Excel** — засіб для роботи з електронними таблицями, що набагато перевищує за своїми можливостями існуючі редактори таблиць. Перша версія даного продукту була розроблена фірмою Microsoft у 1985 році. Microsoft Excel — це простий і зручний засіб, що дає можливість проаналізувати дані і за необхідності поінформувати про результат зацікавлену аудиторію, використовуючи Internet. Microsoft Excel є на сьогоднішній день найпопулярнішим табличним редактором у світі.

**Спеціальні можливості**. У Microsoft Excel включені деякі можливості, що дають змогу спростити роботу і виконати необхідні обчислення.

**Перша** – автозаповнення таблиці. Режим **Автозаполнение**, що дає змогу створювати послідовності з числових чи текстових значень, практично не вводячи дані вручну, також розширений.

У редакторі Microsoft Excel можливо створювати свої власні режими автозаповнення. Наприклад, якщо потрібно створити аркуші із заголовками типу *Січень, Лютий, Березень* і т. д., — до наших послуг режим **Автозаполнение**. Більше того, команда **Сортировка** обробляє тепер і користувацькі (тобто створені) списки **Автозаполнения**, тож ми завжди зуміємо відсортувати свої дані.

**Друга** спеціальна можливість – команда **Автосуммирование**, дає змогу складати числові значення одним натисканням миші, зробити це одночасно і з рядками, і зі стовпцями. За цією командою можна підбивати загальні підсумки навіть у таблицях із проміжними підсумками.

Також існує така можливість, як **Подбор параметров** (одержати необхідний результат, змінюючи вихідні дані) і **Поиск решения** (знаходження коренів рівнянь).

Ще однією цікавою особливістю редактора Excel є можливість роботи з географічними мапами **Карта...**

#### **Табличний процесор Excel, запуск програми, вікно процесора.**

Табличний процесор Excel входить до групи програм Microsoft Office.

 Запуск здійснюється через головне меню: Пуск→Программы→Microsoft Excel, або з Робочого стола, якщо на ньому є цей ярлик.

Будь-яка таблиця складається з рядків і стовпців, як правило, рядки нумеруються цифрами *1, 2, 3* і т. д. до *16384*, а стовпцям присвоюється відповідність латинському алфавіту *A, B, C* і т. д. Причому коли алфавіт закінчується, за *Z* ідуть *AA, AB, AC* і т. д. до *IV*. Перетинання рядків і стовпців

утворить комірку. Кожна комірка має *адресу*, що позначається ім'ям стовпця та номером рядка. Наприклад, *С6*

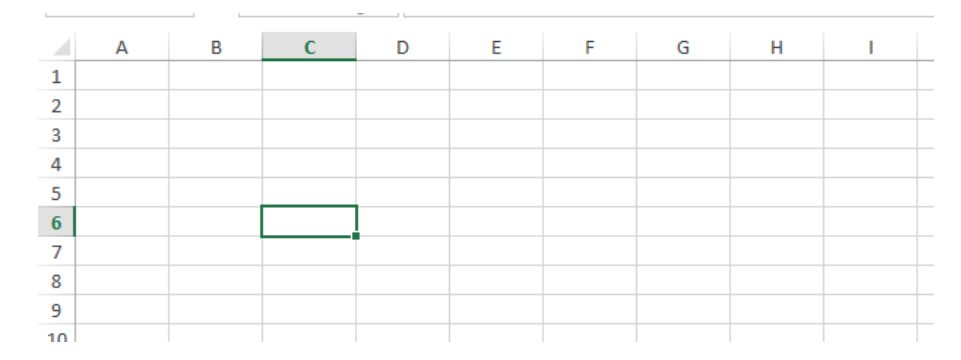

У комірки заносяться дані. Надалі в разі звертання до цих даних завжди йде посилання на адресу комірки, в якій вони розташовані. Наприклад, в *Е9* розташоване число *5*. Якщо необідно провести які-небудь дії з цими даними — наприклад, скласти два числа *4* з комірки *A1* і *4* з комірки *C7* і поміститиїх суму в комірку *C3*, то в комірку *C3* вводиться формула *= A1 + C7* і в комірці *C3* з'являється результат *8*.

Вікно редактора Excel має кілька стандартних елементів. Одні з них постійно присутні, інші можна змінювати за бажанням користувача.

Верхній рядок вікна – це **рядок заголовок,** наприклад Лист Microsoft Excel.

Під рядком заголовку у вікні розміщено **рядок меню** (файл, головна, вставка, розмітка сторінки і т.д).

Під рядком меню розміщено **панелі інструментів**.

Під панелями інструментів знаходиться **рядок формул**, в лівому кутку якого висвічується ім'я поточної клітки.

#### **Вікна книг табличного процесора Excel.**

 Файл, створений в MS Excel називається книгою (Книга1, книга2, …). Кожна книга складається з листів кількох типів (Лист1, лист2,…). Робочі листи - це електронні таблиці, що складаються з колонок та рядків. Максимальне число колонок таблиці - 255, рядків - 16384. Колонки позначаються зліва направо літерами А,В,С, . . .,AA,AB, . . . , IU,IV. Рядки - зверху вниз цифрами 1

. . . 16384. На перетині колонки і рядка розміщується клітка. Позначення (адреса) клітинки складається з позначення колонки та рядка.

Робочим листам присвоюється імена Лист1, Лист2, ... , а листам з діаграмами - Диаграмма1, Диаграмма2, ...

У робочому листі відображується електронна таблиця, яка містить імена колонок, номера рядків, клітки, горизонтальну та вертикальну смуги прокрутки.

Одна з кліток таблиці виділена темною прямокутною рамкою - це табличний курсор. Адреса активної чарунки виводиться у лівій частині рядка формул. Переміщувати табличний курсор можна клавішами управління курсором або з допомогою миші. Для зміни активного листа слід клацнути мишою по ярлику листа у списку листів.

# **Типи даних, що використовуються в табличному процесорі Excel. Редагування даних.**

В клітки таблиці Microsoft Excel можна заносити дані таких типів:

- числа, включаючи дату і час;

- текст;

- формули.

Числа використовуються у формі: цілі, дійсні, з експонентою, дробові.

Цілі – використовуються цифри 0, 1, ....9, знаки + та - .

Дійсні – включають десяткову крапку, що розділяє цілу і дробову частину.

Числа з експонентою – мантису і порядок числа розділяє латинська буква е (E) (3E + 8; 0.624 E-23)

Дробові числа – вводиться ціла частина числа, символ пробілу, чисельник, знак / (ділення) і знаменник.

Дата вводиться у форматі – ДД/ММ/РРРР, час – ГГ:ХХ:СС.

Якщо дані вводяться не у форматі числа, то Microsoft Excel сприймає їх як текст. Якщо введені числа чи формули потрібно інтерпретувати як текст, то їх введення повинно починатися із апострофа ('), наприклад: '1234.

Формула починається із символу = і являє собою сукупність операндів, з'єднаних знаками операцій і круглих дужок. Операндом може бути число, текст, логічне значення, адреса клітинки або посилання на неї, функція. В полі клітинки після введення формули може відображатися або формула, або значення, обчислене за формулою.

Для цього в рядку меню слід вибрати **Формули**.

Для введення або редагування даних будь-якої клітки таблиці, слід її зробити активною.

Для редагування даних активної клітки натиснути F2 або двічі клацнути мишею по ній. Натискуванням клавіші Enter закінчується введення або редагування даних у клітці.

Особливістю введення в Excel є Автозаполнение. Ця функція працює при встановленому прапорці Автозаполнение значений ячеек вкладки Правка діалогового вікна Параметры (команди Сервис). При введенні даних в цьому режимі Excel намагається угадати, що вводити і допише свій варіант до кінця. Якщо ви згодні, то натисніть Enter, інакше продовжіть введення.

Виділення діапазону кліток:

мишею;

- для виділення колонки або рядка – клацнути мишею по заголовку колонки або номеру рядка;

для виділення несуміжного діапазону кліток утримувати натиснутою Ctrl.

Виділений фрагмент можна вилучити, очистити, вставити, перемістити, скопіювати. Для цього використовують буфер обміну.

#### **Створення, відкриття та збереження файлів книг у Excel.**

Для створення нового файла книги можна виконати команду Файл→Создать або натиснути кнопку Создать на панелі інструментів Стандартная.

При натискуванні кнопки Создать панелі інструментів Стандартная створюється нова книга з іменем Книга 1.

Для відкриття створеного файла виконати команду Файл→Открыть або натиснути кнопку Открыть на панелі інструментів Стандартная. У вікні діалогу Открытие документа вибрати папку, ім'я документа і натиснути кнопку Открыть.

Для збереження файла у меню Файл є п'ять команд: Сохранить, Сохранить как, Сохранить рабочую область, Закрыть і Выход. Кожна з цих команд має свою специфіку. Команду Сохранить как використовують при першому збереженні файла, а команду Сохранить для збереження змін у існуючому файлі. Аналогічно команді Сохранить діє кнопка Сохранить на панелі інструментів Стандартная. При виборі команд Закрыть або Выход Excel завжди запитує про необхідність збереження змін.

При першому збереженні файла відкривається вікно діалогу Сохраниние документа, де можна вказати ім'я папки, ім'я файла та тип файла.

#### **Побудова діаграм та графіків.**

Представлення даних у графічному вигляді дає змогу розв'язувати найрізноманітніші задачі. Основна перевага такого представлення — наочність. На графіках легко проглядається тенденція до зміни. Можна навіть визначати швидкість зміни тенденції. Різні співвідношення, приріст, взаємозв'язок різних процесів — усе це легко можна побачити на графіках.

**Типи діаграм**. Microsoft Excel для Windows пропонує кілька типів плоских і об'ємних діаграм. Ці типи включають різні формати. Якщо їх не досить, можна створити власний користувальницький формат діаграми.

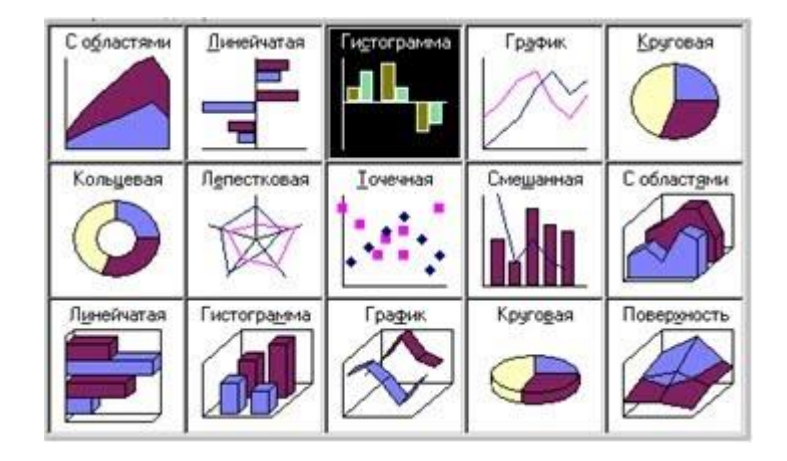

Побудова діаграм. Для побудови діаграми виконаємо команду Вставка/ Диаграмма чи натиснемо кнопку Мастер диаграмм

Мітками рядків і стовпців називаються заголовки рядків і стовпців. Якщо ви не включаєте мітки рядків у ділянку побудови діаграми, то на 4-му кроці побудови діаграми потрібно вказати, що під мітки рядків виділяється 0 рядків.

Мітки стовпців є текстом легенди. Легенда являє собою прямокутник, у якому зазначається, яким кольором чи типом ліній виводяться на графіку чи діаграмі дані з того чи іншого рядка.

XY-крапкова діаграма є найпридатнішим типом діаграми для обробки результатів лабораторних досліджень.

**Лінії тренда** можна проводити на гістограмах, графіках, лінійчатих і XYкрапкових діаграмах.

В Excel для відображення діаграм можна використовувати не лише стовпці, лінії та крапки, а й довільні малюнки. Будуючи графіки математичних функцій, варто використовувати як тип діаграми гладкі криві.

Excel підтримує в процесі побудови графіків логарифмічну шкалу як для звичайних типів графіків, так і для змішаних, тобто на одній осі ви можете ввести логарифмічну шкалу, а для іншої — лінійну.

Розглянемо побудову діаграм

Процедура створення діаграми.

· Запустити Майстер діаграм **[.](https://sites.google.com/site/tehnikakomp/home/samostijne-vivcenna-materialu/tablicnij-procesor-microsoft-excel/46.jpg?attredirects=0)**

· Вказати місце та розмір майбутньої діаграми за допомогою курсора, що має виглял $\overline{a}$ .

· У першому кроці майстра вказати діапазони комірок: **\$B\$5:\$C\$23; \$I\$5:\$I\$23**, але краще виділити даний діапазон заздалегідь, тоді він автоматично вказуватиметься в запиті на введення діапазону комірок.

· На наступних кроках вибирається круговий тип діаграми та її підтип.

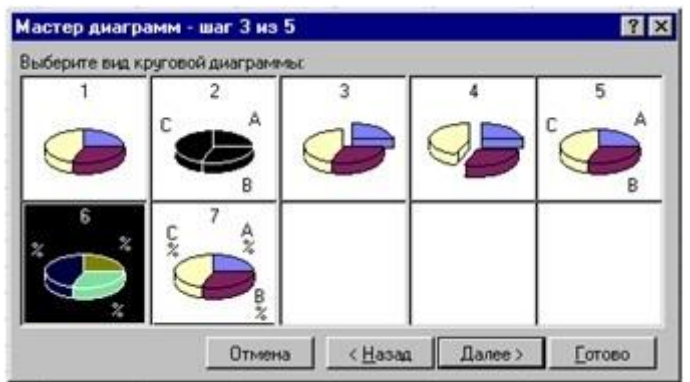

# Підтипи кругової діаграми

· Потім установлюються параметри, що визначають: яка частина діапазону буде відображена як дані, а яка — як мітки сегментів і назви.

· На наступних кроках вибирається круговий тип діаграми та її підтип.

· Потім установлюються параметри, що визначають, яка частина діапазону буде відображена як дані, а яка — як мітки сегментів і назви.

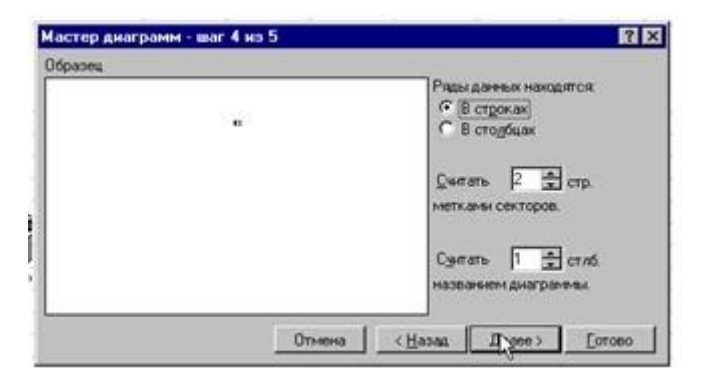

# Визначення міток

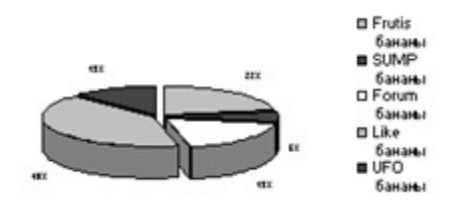

· Виділити стовпець таблиці «Валовий дохід» (включаючи назву стовпця).

· Запустити Майстер діаграм.

· На 1-му кроці майстра вибрати круговий тип діаграми.

· На 2-му кроці майстра вибрати закладку **Ряд** і встановити такі значення в 3-х полях уведення: «**Имя**» — адреса комірки, що містить текст «*Валовий дохід*» (уже повинен стояти), «**Значение**» — адреса блоку комірок зі значеннями валового доходу (вже має стояти), «**Подписи категорий**» — адреси комірок таблиці з найменуваннями товарів і фірм-постачальників (це поле введення потрібно заповнити мишею, використовуючи кнопку згортання майстра наприкінці поля. По закінченні заповнення знову натиснути цю кнопку для повернення до вікна майстра).

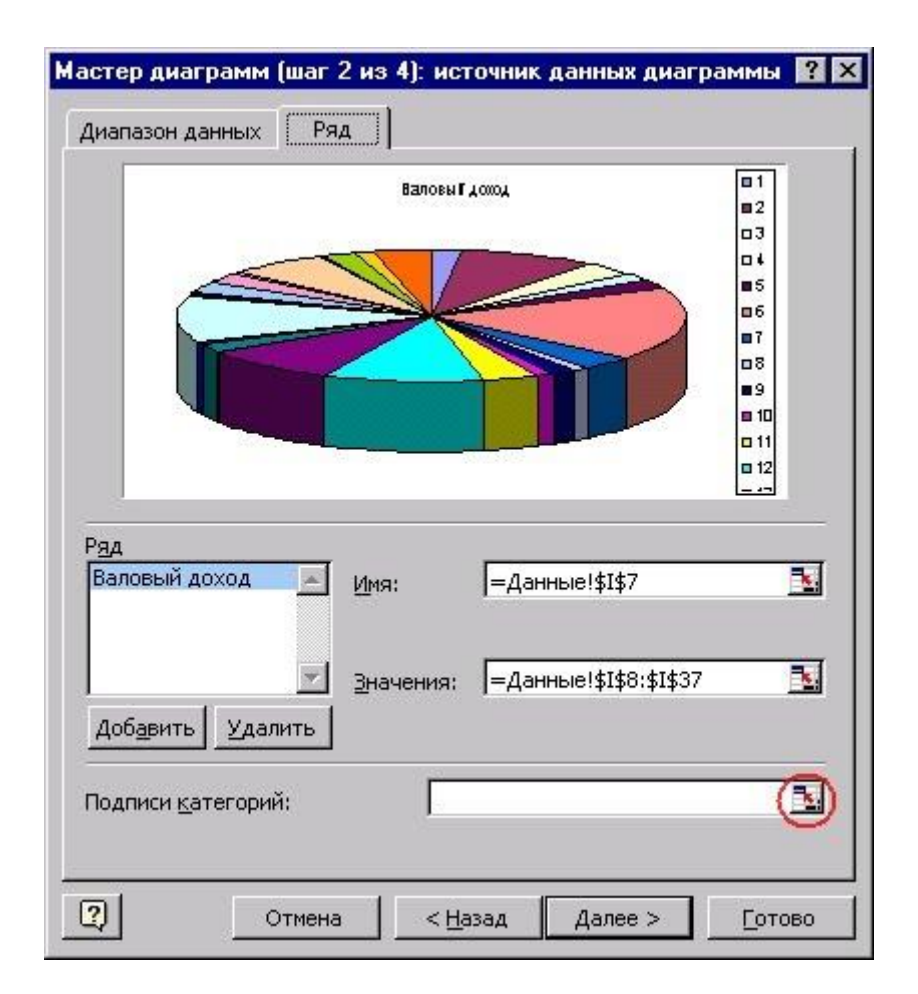

Рис. Крок 2

· На третьому кроці — вибрати закладку **Подписи данных** і встановити перемикач у положення **доля**.

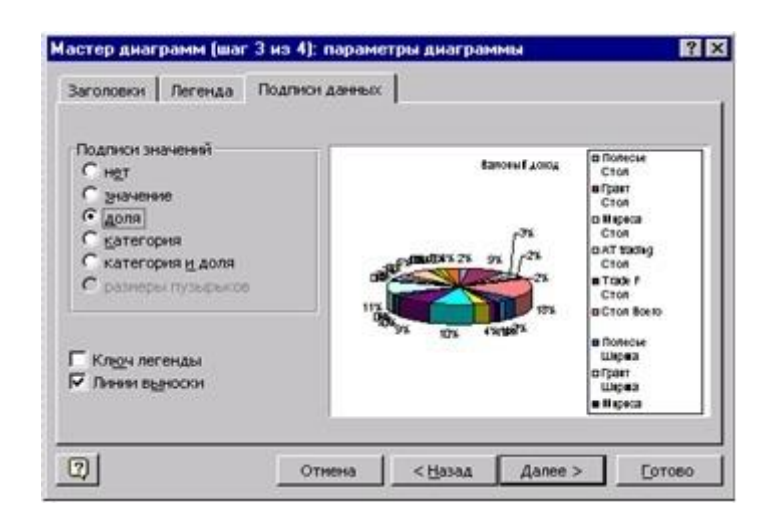

Рис. Крок 3

· Останній крок майстра дає змогу вибрати один із варіантів розташування графіка: на окремому аркуші робочої книги (новому) чи на поточному аркуші.

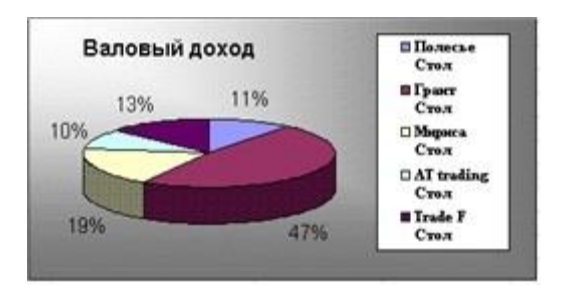

# Рис. Результат побудови діаграм

### **Редагування діаграм**

*Для редагування діаграми.*

· Двічі натисніть мишею в будь-якому місці діаграми.

· Команда **Формат обозначения легенды** встановлює колір ліній, їх стиль і товщину.

· Для форматування об'єкта діаграми натисніть на ньому праву кнопку миші і виберіть потрібну для форматування команду зі списку, що з'явився.

· Для заміни одного ряду даних у діаграмі іншим застосуйте команду **Формат ряда**.

· Змінюючи лінії графіка, можна змінити дані на робочому аркуші.

· Команда **Тип диаграмм** дає можливість змінювати тип уже існуючої діаграми.

· Команда **Автоформат** змінює не лише тип діаграми, а й встановлює стандартні параметри діаграми.

· Команда **Объемный вид** змінює просторову орієнтацію діаграми.

Під час створення *діаграми змішаного типу* виникають дві групи рядів. Одна група — *гістограма*, а друга може бути *графіком* чи з ділянками *XYкрапкової*. Після створення діаграми ви можете використовувати для кожного ряду даних будь-який тип плоскої діаграми.

Ви можете змінити формат діаграми так, що Excel будує за замовчуванням.

Команда **Автоформат** створює користувацький автоформат для побудови діаграм і графіків. Для зміни формату побудови стандартних діаграм у вікні діалогу **Параметры** виконайте команду **Сервис/Параметры** і виберіть вкладку **Диаграмма**.

#### **Контрольні запитання:**

1. Яке призначення мають елементи вікна?

2. Які з параметрів вкладки Вид впливають на зовнішній вигляд вікна Excel?

- 3. Які типи листів існують в Excel?
- 4. Що являє собою електронна таблиця?
- 5. Якими командами можна зберегти файли?
- 6. Яким чином можна ввести та відредагувати дані в комірці?
- 7. Якими способами можна виділити діапазон кліток?
- 8. Які формати чисел підтримує Excel?
- 9. Що таке формула?
- 10. Яким чином здійснюється обчислення за формулами?
- 11. Як побудувати діаграму в Excel?
- 12. Які основні елементи містить діаграма?

### **Робота № 7**

#### **Ознайомлення з функціями графічних редакторів CorelDraw**

**Мета**: знайомство з можливостями програми **Corel Draw**, налаштування параметрів документу. Створення графічних примітивів та найпростіші операції з ними.

- 1. Для запуска програми виберіть **Пуск - Программы - CorelDRAW Graphics Suite … - CorelDRAW** … Можливо використання ярлика програми, який розташований на робочому столі.
- 2. Щоб розпочати роботу з новим документом у діалоговому вікні, що з'явилося, натисніть кнопку **New** (Создать).
- 3. За замовчуванням на екран виводяться наступні елементи інтерфейсу: Menu Bar (Меню програми);
	- панелі Standard (Стандарт \ Інструменти) та Property Bar (Панель атрибутів \ Панель властивостей);
	- панель Toolbox (Панель графіки \ Набір інструментів);
	- Status Bar (Інформаційний рядок  $\angle$  Рядок стану);
	- кольорова палітра Default CMYK palette (Кольори моделі CMYK).
- 4. Налаштуйте наступні параметри аркуша:
	- на стандартній панелі інструментів масштаб відображення малюнку за висотою;
	- на панелі Property Bar (Властивості) розмір сторінки А3.
- 5. Додайте ще дві сторінки до документу CorelDRAW. Для цього клацніть правою кнопкою миші на назву першої сторінки та оберіть команду «Вставить страницу после текущей».
- 6. Збережіть документ у свою папку з ім'ям «ПР18 Прізвище».

#### **Створення графічних примітивів.**

1. На першій сторінці намалюйте за допомогою інструменту **Вільна форма** криву лінію. Для цього:

• Встановіть курсор у точці, де ви прагнете почати малювання лінії.

• Натисніть ліву кнопку миші й, не відпускаючи її, переміщуйте курсор по робочому полю.

• Відпустіть кнопку миші. Як тільки ви відпустите кнопку, лінія закінчиться (рис.1).

2. Налаштуйте параметри намальованої лінії:

• Переконайтесь що лінія є виділеною. • На панелі властивостей оберіть товщину абрису – 2 мм (рис.1)

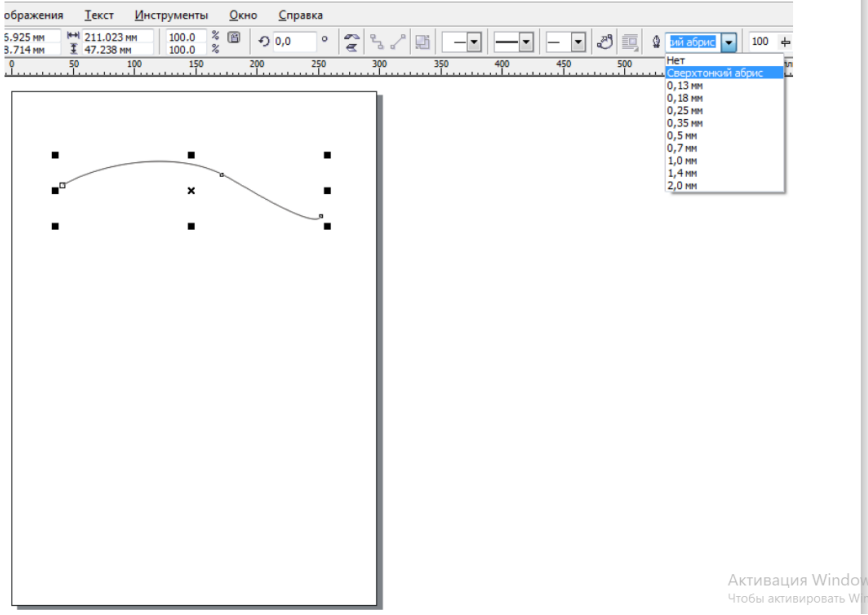

**Рис. 1. Налаштування товщини абрису**

• На панелі властивостей самостійно змініть стиль абрису.

• Для зміни кольору абрису клацніть правою кнопкою миші на будь-який колір палітри кольорів (рис.2).

3. Збережіть документ.

4. Самостійно намалюйте на першій сторінці ще три криві лінії. Для кожної кривої налаштуйте різноманітні параметри відображення (рис.3).

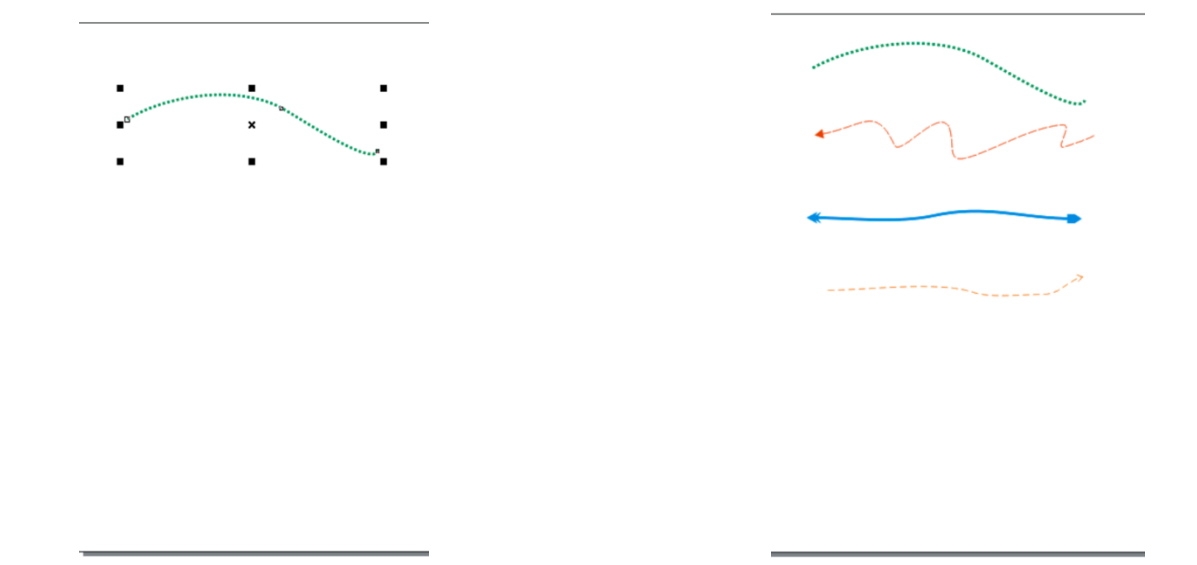

### **Рис. 2. Зміна кольору абрису Рис. 3. Зразок налаштованих ліній**

5. Збережіть документ.

6. На першій сторінці під створеними лініями намалюйте **прямокутник**. Для цього:

• На панелі інструментів натисніть кнопку  $\Box$ .

• Установити курсор у будь-яку вершину запланованого прямокутника.

• Натисніть ліву кнопку миші та розтягти при натиснутій кнопці прямокутник до потрібних розмірів.

• Відпустити кнопку миші.

**Зауваження**. Якщо втримувати натиснутою клавішу **Shift**, то прямокутник буде малюватися «від центру», а не «від краю». Якщо втримувати натиснутою клавішу **Ctrl** то буде малюватися квадрат.

7. Самостійно намалюйте на першій сторінці інші прості геометричні примітиви: квадрат, еліпс, багатокутник (рис.4).

8. Збережіть документ.

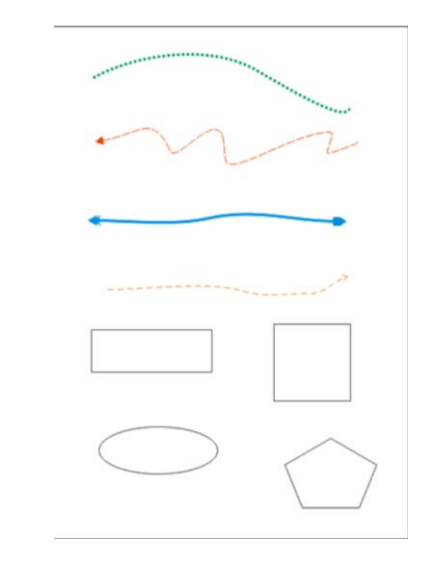

**Рис. 4. Зразок створених примітивів**

# **Найпростіші операції з графічними примітивами.**

1. Перейдіть на другу сторінку документу.

2. Намалюйте просту фігуру – **еліпс**. Створений об'єкт буде оточений маркувальною рамкою (рис. 5).

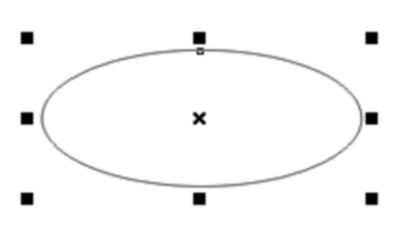

**Рис. 5. Виділений об'єкт**

**Зауваження**. Останній намальований об'єкт завжди стає виділеним автоматично.

3. Для скасування виділення об'єкту треба клацнути мишею в будь-якій області екрана поза об'єктом.

4. Намалюйте під еліпсом просту фігуру – прямокутник.

- 5. Для виділення кількох об'єктів:
	- установіть курсор миші в лівому верхньому куті сторінки;
	- натисніть ліву кнопку миші;
	- розтягніть при натиснутій кнопці штрихову рамку (рис.6);

• коли всі об'єкти потраплять усередину рамки, відпустити кнопку миші.

**Рис. 6. Виділення декількох об'єктів**

- 6. Виконайте групування двох виділених об'єктів. Для цього:
	- Перевірте, щоб ваші графічні примітиви були виділені.
	- Виконайте команду **Упорядочить Сгруппировать**.
- 7. Збережіть документ.
- 8. Тепер можна зафарбувати об'єкти єдиним кольором. Для цього виділіть об'єкти та клацніть лівою кнопкою миші на необхідному кольору палітри (рис.7).

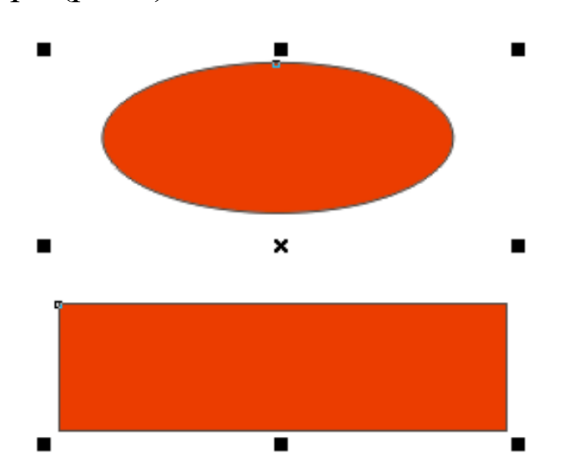

**Рис. 7. Зафарбування декількох об'єктів**

9. Збережіть документ.

# **Створення групи об'єктів**.

1. На другій сторінці створіть новий прямокутник.

2. За допомогою панелі властивостей задайте точні розміри прямокутника 100х40 мм (рис. 8)

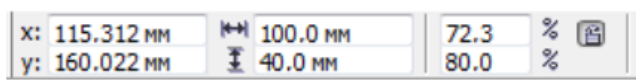

**Рис. 8. Завдання розмірів прямокутника**

- 3. Скопіюйте створений прямокутник. Для цього:
	- наведіть курсор миші на створений прямокутник;
	- натисніть та тримайте ліву кнопку миші;

• перемістить вбік курсор не відпускаючи ліву кнопку миші та паралельно натисніть праву кнопку;

• біля курсору з'явиться маленький плюс, таким чином створюється дублікат обраного об'єкту (рис.9);

• відпустіть ліву кнопку миші.

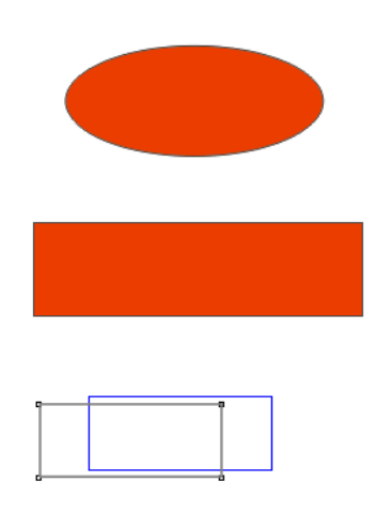

**Рис. 9. Створення копії об'єкту**

4. Збережіть документ.

5. Зафарбуйте один з прямокутників блакитним, а другий – жовтим кольором. Аналогічно змініть колір абрису прямокутників (рис. 10).

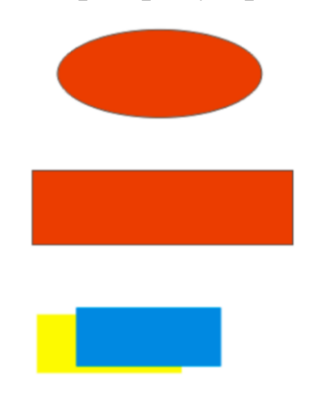

**Рис. 10. Зафарбування об'єктів**

6. Розташуйте об'єкти за зразком (рис. 11). Для переміщення об'єктів можна скористатися кнопками переміщення курсору на клавіатурі.

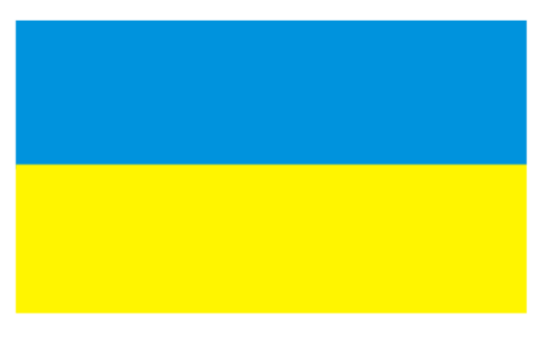

## **Рис. 11. Розташування об'єктів**

7. Самостійно виконайте групування цих двох прямокутників.

8. Збережіть документ.

### **Робота № 8**

**Аналіз результатів досліджень за допомогою програми Оrіgіn**

**Представлення медичних даних у графічній формі за допомою графічного процесора Microcal Origin 7.0**

1. Запустити програму **Origin 7.0**, з'явиться вікно **Data1** з таблицею для заповнення даними (додати нову колонку можна *Column→Add New Columns*). Заповнити її наступними даними (дані розташовувати по стовпцях):

Число ступеней вільності, f (колонка А(х) *- 1; 2; 3; 4; 5; 6; 7; 8; 9; 10; 11; 13; 15; 17; 19; 21; 23; 25; 27; 30; 40; 60.*

t-критерій, 5% (колонка В(у) *- 12,71; 4,30; 3,18; 2,78; 2,57; 2,45; 2,37; 2,31; 2,26; 2,23; 2,20; 2,16; 2,13; 2,11; 2,09; 2,09; 2,07; 2,06; 2,05; 2,04; 2,02; 2,0.*

t-критерій, 1% (колонка С(у) *- 63,66; 9,92; 5,84; 4,60; 4,03; 3,71; 3,50; 3,36; 3,25; 3,17; 3,11; 3,01; 2,95; 2,90; 2,86; 2,83; 2,81; 2,79; 2,77; 2,75; 2,70; 2,66.* tкритерій, 0,1% (колонка D(у) *- 64,60; 31,60; 12,92; 8,61; 6,87; 5,96; 5,41; 5,04; 4,78; 4,59; 4,44; 4,22; 4,07; 3,97; 3,88; 3,82; 3,77; 3,73; 3,69; 3,65; 3,55; 3,46.*

2. По наведеним табличним даним побудувати графік (відкрити меню *Plot* та обрати відповідний тип (в даному випадку *Line+Symbol*), з'явиться вікно *Select Columns for Plotting* в якому задати залежності по осям *х* та *у*, за допомогою команди *Add* можна задати декілька залежностей на одному графіку).

3. Задати підписи осей (два рази натиснувши ліву клавішу мишки (ЛКМ) на підпису або через контекстне меню обрати команду *Properties...*).

4. Задати товщину ліній графіка 2 чорного кольору, а символи круглі різного кольору розміром 10 (два рази натиснувши ЛКМ на графіку або через контекстне меню обрати команду *Plot Detales;* в вікні, що з'явиться в пункті *Plot* - задаються параметри ліній, а в *Symbol* - параметри символів графіка).

5. Створити нову таблицю (*File→New→Worksheet* або на панелі інструментів обрати команду *New Worksheet*) та скопіювати в нього дані з вашого файлу «Статистика захворювань» (тільки дані для *ІХЦ*, ввести в стовпець).

6. По введених даних побудувати кругову діаграму (*Pie*). Для кожного сегменту ввести підписи (відповідні роки, два рази натиснувши ЛКМ біля відповідного позначення сегменту). Назвати діаграму «ІХЦ», скориставшись інструментом **Text Tool**(**T**).

7. Створити нову таблицю та скопіювати в нього дані з вашого файлу «Статистика захворювань» (дані для *ЦВХ* та *Інші форми ІХС*, ввести в стовпець **B(Y)**та **C(Y)**відповідно, а в **А(Х)** відповідні роки).

8. По введених даних побудувати гістограму (*Column*). Задати підписи осі *х* «Роки», *у -* «Кількість захворювань».

9. Зберегти роботу в свою папку **«Практична робота №8»** назвавши «Графічні залежності».

#### Список літератури

- 1. Горошко М.П., Миклуш С.І., Хомюк П.Г. Біометрія: навчальний посібник. Львів: Камула, 2004. 236 с.
- 2. Калінін М.І. Єлісєєв В.В. Біометрія: підручник для студентів вузів біологічних і екологічних напрямків. Миколаїв : Вид-во МФ НаУКМА, 2000. 204 с.
- 3. Марценюк І.М. Біометрична генетика сільськогосподарських культур. Методичні рекомендації до виконання практичних робіт для здобувачів вищої освіти ступеня «магістр» спеціальності 201 «Агрономія» денної форми навчання. Миколаїв: Миколаївський національний аграрний університет, 2020. 44 с.
- 4. Ушкаренко В.О. Дисперсійний і кореляційний аналіз результатів польових дослідів. Херсон: Айлант, 2009. 372 с.
- 5. Єщенко В.О., Копитко П.Г., Опришко В.П., Костогриз П.В. Основи наукових досліджень в агрономії. К.: «Дія», 2005. 288 с.
- 6. Кнігавко В.Г., Зайцева О.В., Бондаренко М.А., Батюк Л.В., Рукін О.С. Медична інформатика. Харків: ХНМУ, 2020. 64 с.
- 7. Білоусова Л.І., Олефіренко Н.В. Інформатика в таблицях і схемах: ПК і його складові, операційна система Windows, інтернет, основні та допоміжні пристрої, системне та прикладне програмне забезпечення, моделювання та програмування. Харків: Торсінг плюс, 2014. 111 с.
- 8. Глинський Я.М. Інформатика : практикум з інформ. технологій. Тернопіль: Підруч. і посіб., 2014. 302 с.
- 9. Лях Ю.Е, Гурьянов В.Г., Хоменко В.Н. Основы компьютерной биостатистики. Анализ информации в биологии, медицине и фармации статистическим пакетом MedStat. Донецк, 2006. 211 с.
- 10.Вуйцік В., Готра З., Готра О. Реєстрація, обробка та контроль біомедичних електронних сигналів. Львів: Ліга-Прес, 2009. 308 с.
- 11. Слюсар О.А. Лабораторно-практичні роботи для вивчення графічного редактора Corel Draw. Вінниця, 2008. 99 с.